# COM

取扱説明書

## IC-M94DJ 国際VHFトランシーバー

この無線機を使用するには、総務省の無線局の免 許が必要です。 免許を受けずに使用すると、電波法第110条の規 定により処罰されます。 この取扱説明書は、別売品のことも記載していま すので、お読みになったあとも大切に保管してく ださい。

Icom Inc.

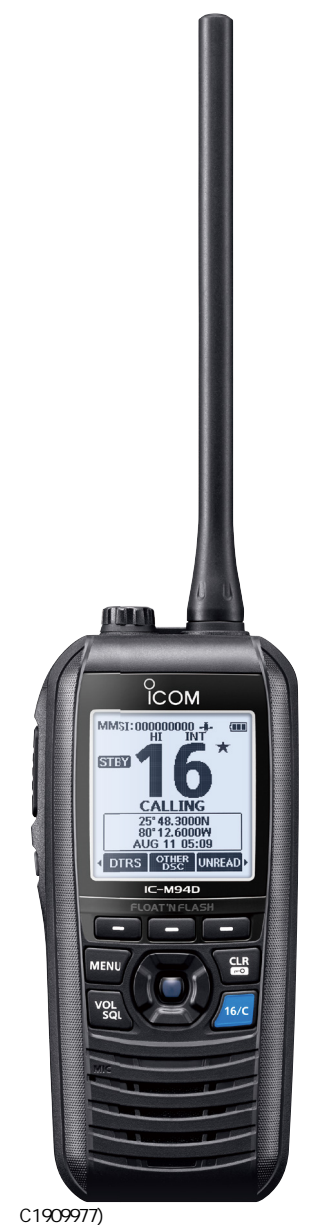

3–17–2 4F / The magnetic of the magnetic of the 1–9–5 URL : https : //www.exseli.com/

<span id="page-1-0"></span> このたびは、本製品をお買い上げいただきまして、まことにありがとうございます。 本製品は電波法に基づいて、技術基準適合証明(工事設計認証)を受けた国際VHFトラ ンシーバーです。

 ご使用の前に、この取扱説明書をよくお読みいただき、本製品の性能を十分発揮して いただくとともに、末長くご愛用くださいますようお願い申し上げます。

### 本製品の特長

- ©DSC(Digital Selective Calling、デジタル選択呼び出し)機能を搭載
- ◎周囲の雑音を抑えて、雑音が少ない音声で通話できるノイズキャンセル機能を搭載
- ◎ GPSレシーバー(アンテナ内蔵)を搭載
- ◎簡易ナビゲーション機能を搭載
- ◎ AIS受信機を内蔵
- ©IPX7(防浸形)\*の防水性能に対応 (バッテリーカバー、およびスピーカーマイクロホンキャップ装着時に限る)
- ★ 「IP表記について」(P.v)をご覧ください。

### 電波法上のご注意

- ◎ 本製品は電波法に基づいて、技術基準適合証明(工事設計認証)を受けた製品です。 分解や改造をしないでください。
- ◎ 免許の範囲内で運用してください。
- ◎他局の通信を妨害することや、通話の内容をほかにもらし、これを窃用することは、 かたく禁じられています。
- ◎無線局免許の有効期限は、免許を取得した日から5年間です。 再免許の申請は、免許の切れる6ヵ月前から3ヵ月前のあいだに手続きをしてください。

### 運用上のご注意

i

- ◎本製品を使用するには、第三級海上特殊無線技士以上の資格が必要です。 また、DSC機能を使用するには、第二級海上特殊無線技士以上の資格が必要です。 無資格など資格要件を満たさない人が使用すると、電波法違反で罰せられます。
- ◎本製品を船舶以外で使用しないでください。 本製品は、海上の船舶で使用するために認められている無線機です。 陸上で使用すると電波法違反で罰せられます。
- ◎ チャンネル16を聴取するようにしてください。
- ◎ チャンネル16を一般通話には使用しないでください。 チャンネル16は、遭難・安全/呼び出し専用の共通チャンネルです。 また、指定されていないチャンネルで通信すると、電波法違反で罰せられます。

 $($  C1909977)

<span id="page-2-0"></span>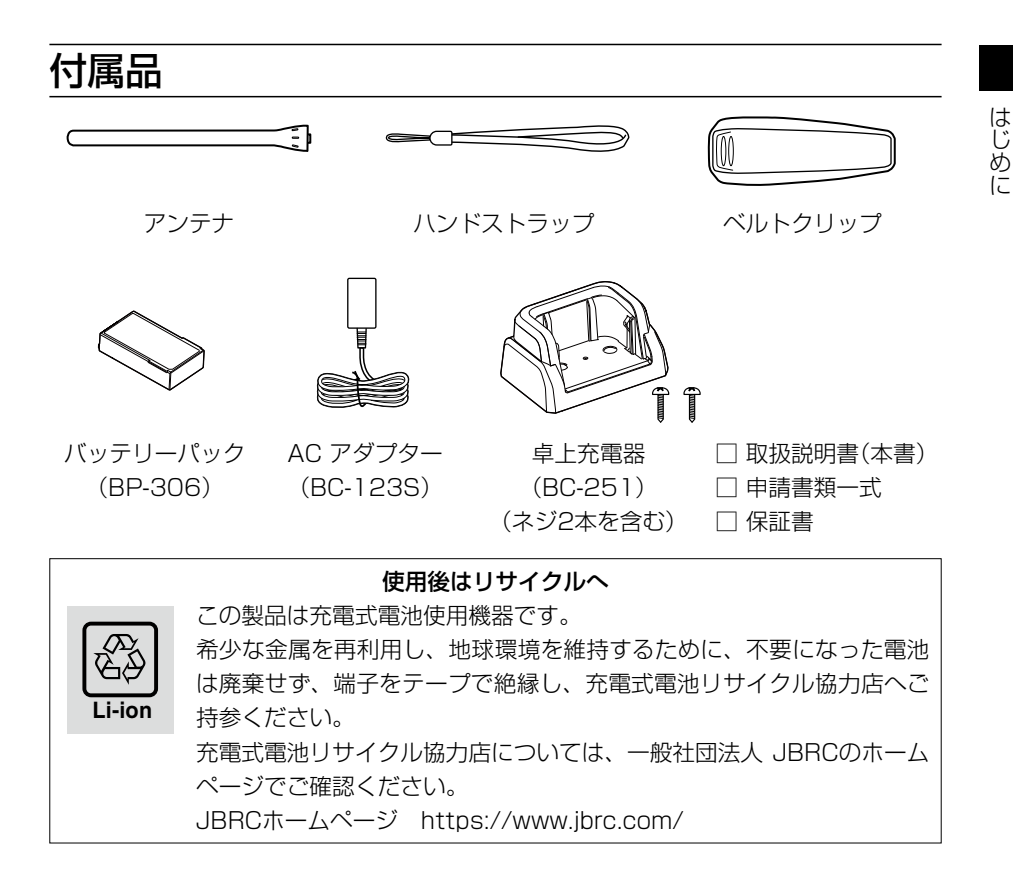

### 登録商標/著作権

アイコム、ICOM、ICOMロゴ、AQUAQUAKE、アクアクェイク、デュアルワッチ、 トライワッチは、アイコム株式会社の登録商標です。 QRコードは、株式会社デンソーウェーブの登録商標です。 その他、本書に記載されている会社名、製品名は、各社の商標または登録商標です。 なお、本文中では、TM、®などのマークを省略しています。 本書の内容の一部、または全部を無断で複写/転用することは、禁止されています。

 $($  C1909977)

### <span id="page-3-0"></span>非常時の運用

救助が必要な非常時には、下記のようにDistressコール(遭難信号)を送信します。

### チャンネル16で送信する場合

- 1. MAYDAY(または遭難) 3回
- 2. THIS IS(ごちらは) 1回
- 3. 遭難船舶局の呼出名称(または呼出符号)、その他の識別表示 3回
- 4. 遭難した船舶の位置、遭難の種類および求める救助の種類、その他救助を容易に するための事項を伝えます。

### DSC(デジタル選択呼び出し)で送信する場合

- 1. 保護カバーを上げながら、[DISTRESS]を長く(約3秒)押します。 •「ピッ、ピッ、ピー」と鳴ります。
- 2. 基地局(海岸局)からのチャンネル70での受信証(ACK)待ち状態になります。 ㅡ 送信完了後、自動的にチャンネル16に移行します。
- 3. 「PTT]を押しながら、必要な情報を伝えます。

### GPSに関する注意事項

GPS(Global Positioning System)は、米国が開発、および運用管理をしています。 同国の政策上、予告なしに測位精度の悪化、GPS衛星の調整、試験、および軌道修正な どで、いくつかの衛星信号が発信停止する場合や、メンテナンスなどで衛星から異常電 波が発信される場合があります。

このような場合、誤作動したり、測位精度が著しく悪化したりする場合があります。 下記の注意事項を十分配慮して、GPSをお使いください。

### 測位精度に関する注意事項

受信衛星の配置や電磁障害、マルチパスなどの影響により、測位精度が著しく悪化した 状態(位置飛びなど)が発生する場合がありますので、ご注意ください。

### 装備に関する注意事項

本製品は、ノイズを発生する回路や機器からなるべくはなしてください。 GPS信号の周波数帯(1.575GHz付近)や、その整数分の1となる周波数の高調波が、 受信や測位に影響を与える場合があります。

### <span id="page-4-0"></span>防水性能について

バッテリーカバー、およびスピーカーマイクロホンキャップを本製品に正しく取り付け た状態で、IPX7の防水性能があります。

次のような使いかたをすると、防水性能を維持できませんので、ご注意ください。

- ◎ 水深1m以上、または30分以上水中に放置したとき
- ◎雨の中や、水滴が付着した状態、またはぬれた手でバッテリーパックやアンテナ、ス ピーカーマイクロホンを取り付けたり、はずしたりしたとき
- ◎海水や砂、泥、洗浄液(洗剤)等が無線機に付着したまま放置したとき
- ◎落下等外的衝撃により、樹脂変形、ひずみ、ひび割れ等が発生した場合や薬品の付着 により筐体、ゴムパッキンに劣化が生じたとき
- ◎長時間、高い水圧をかけたとき
- ◎蛇口からの水や湯を直接当てたとき
- ◎「別売品の使用による防水性能について」(下記)に記載する別売品以外を使用したとき
- ◎無線機本体とバッテリーパック端子間の腐食による故障、または損傷があるとき
- ◎-20℃~+60℃以外の環境で使用したとき
- ◎薬品等の蒸気が発散しているところや薬品に触れるところに放置したとき

### 別売品の使用による防水性能について

バッテリーカバー、およびスピーカーマイクロホン(HM-165)を本製品に正しく取り付 けた状態で、IPX7の防水性能があります。

### 海水が付着したときは?

海水が本製品に付着したときは、すぐに洗い流し、水分をふき取って十分に乾燥させて からご使用ください。

海水が付着したまま放置したり、使用したりすると、故障の原因になります。

- ※バッテリーカバー、スピーカーマイクロホンキャップを本製品に正しく取り付けた状 態で洗浄してください。
- ※蛇口などから直接かけるのではなく、洗面器などにためた常温の真水で洗い流してく ださい。
- ※ ブラシなどを使用せず、手で洗い流してください。

### ご注意

次の場合は防水性能を維持できませんので、弊社サポートセンターにご相談ください。 ◎ 本製品、スピーカーマイクロホンキャップが破損している場合 ◎ 本製品を落下させたり、衝撃を与えたりした場合

### <span id="page-5-0"></span>電磁ノイズについて

以下に示すようなインバーター回路内蔵の電気製品、および電子機器の近くで使用する と、電磁ノイズの影響を受けて、正常に受信できないことがあります。

【インバーター回路内蔵のおもな電子機器】 ◎LED照明器具 ◎電磁調理器 ◎給湯器

◎船舶に搭載された電子機器 ◎太陽光発電装置

### 取り扱い上のご注意

◎本製品の故障、誤作動、不具合あるいは停電などの外部要因により、通信、通話など の機会を失ったために生じる損害や逸失利益または第三者からのいかなる請求につい ても、当社は一切その責任を負いませんので、あらかじめご了承ください。

◎本製品の什様、外観、その他の内容については、改良のため予告なく変更されること があり、本書の記載とは一部異なる場合があります。

### ユーザー登録

下記URL、またはQRコードから弊社ホームページにアクセスしていただ き、ユーザー登録用フォーム(サポート情報→法人のお客様(または、個人 のお客様)→ユーザー登録)にしたがって必要事項を入力してください。

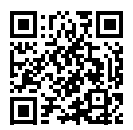

アイコム株式会社 サポート情報 https://www.icom.co.jp/support/

### IP表記について

機器内への異物の侵入に対する保護性能を表すための表記です。

IPにつづけて保護等級を示す数字で記載され、1つ目の数字が防塵等級、2つ目が防水 等級を意味します。

また、保護等級を定めない場合は、その等級に該当する数字の部分を「X」で表記します。 【本書で記載する保護の程度について】

IPX7(防浸形):水深1mの静水(常温の水道水)に静かに沈め、30分間放置したのちに 取り出して、無線機として動作すること

はじめに しゅうしゅう こうしゅう

はじめに

### <span id="page-6-0"></span>表記規則

- 本書は、次の規則にしたがって本製品のキー操作を説明しています。
- ◎英字や記号が記載された前面/側面パネルのキーは、[MENU]、[CLR]のように[ ]で 囲んで表記します。
- ©画面上のソフトウェアキーは、 nusi や DW のようなアイコンで表記します。

表示されている機能を実行するときは、その下にあるソフトウェアキーを押します。 例: DW を押す

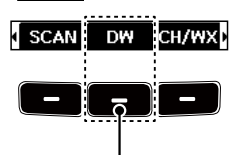

このソフトウェアキーを押す

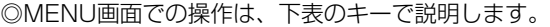

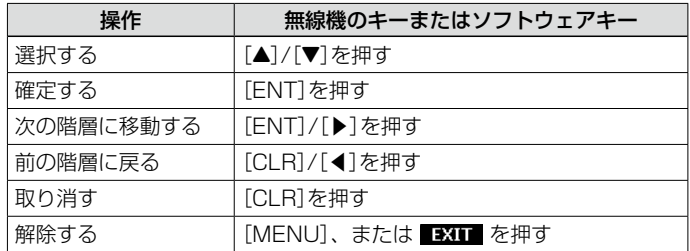

## <span id="page-7-0"></span>安全上のご注意

### 安全にお使いいただくために、必ずお読みください。

◎使用者および周囲の人への危害や財産への損害を未然に防ぎ、製品を安全に正しくお 使いいただくために、守っていただきたい注意事項を示しています。

◎次の「A危険」、「企警告」、「企注意」の内容をよく理解してから本文をお読みください。 ◎ お読みになったあとは、いつでも読める場所へ保管してください。

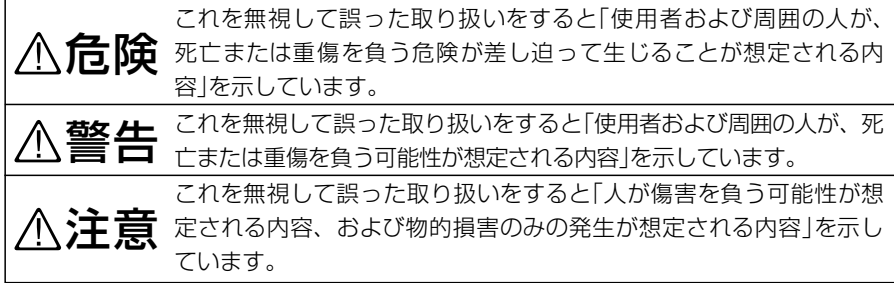

### 免責事項について

地震・雷・風水害などの天災および当社の責任以外の火災、本製品の違法な使用、お客 様または第三者が取扱説明書とは異なる使用方法で本製品を使用することにより生じた 損害につきましては、法令上の賠償責任が認められる場合を除き、当社は一切責任を負 いませんので、あらかじめご了承ください。

### ■共通

### R警告

◎ 万一、煙が出ている、変なにおいがする などの異常がある場合は、使用しないで ください。 そのまま使用すると、火災、感電、故障 の原因になります。 すぐに電源を切り、煙が出なくなるのを 確認してからお買い上げの販売店、また は弊社サポートセンターにお問い合わせ ください。 ◎ 分解や改造は、絶対にしないでください。 また、ご自分で修理しないでください。

 火災、感電、故障の原因になります。 ◎ 赤ちゃんや小さなお子さまの手が届かな

い場所で使用、保管してください。 感電やけがの原因になります。

### R注意

- ◎ 清掃するときは、洗剤や有機溶剤(シン ナー、ベンジンなど)を絶対に使用しない でください。 ケースが損傷したり、塗装がはがれたり する原因になることがあります。 ふだんは、乾いたやわらかい布でふき、 汚れのひどいときは、水を含ませたやわ らかい布をかたく絞ってふいてください。
- ◎ 湿気やホコリの多い場所に置かないでく ださい。

 故障の原因になることがあります。

◎ 直射日光の当たる場所や空調機器の吹き 出し口など、温度変化の激しい場所には 設置しないでください。 変形、変色、火災、故障の原因になるこ とがあります。

安全上のご注意

### ■無線機本体について

### R危険

◎ 引火性ガスの発生する場所では、絶対に 使用しないでください。

 引火、火災、爆発の原因になります。

### R警告

◎ 指定以外のバッテリーパックを使用しな いでください。 火災、感電、故障の原因になります。

◎ アンテナやハンドストラップを持って本 製品を振り回したり、投げたりしないで

ください。 本人や他人に当たって、けがや故障、破

損の原因になります。

◎ 電子機器の近くでは絶対に使用しないで ください。 電波障害により電子機器が誤動作、故障

する原因になりますので、電源を切って ください。

◎ アンテナを接続しないで送信したり、送 信しながらアンテナを接続したりしない でください。

 感電、故障の原因になります。

◎ 大きな音量でヘッドホンやイヤホンなど を使用しないでください。 大きな音を連続して聞くと、耳に障害を 与える原因になります。

### R注意

- ◎ アンテナに無理な力を加えないでください。 変形や破損の原因になることがあります。
- ◎ 針金などの細い棒でスピーカー部の穴に 触れないでください。 故障の原因になることがあります。
- ◎ ぐらついた台 の上や傾いたところなど、 不安定な場所に置かないでください。 落ちたり、倒れたりして、火災、けが、 故障の原因になることがあります。
- ◎ 本製品の上に乗ったり、ものを置いたり しないでください。 落ちたり、倒れたりして、けが、故障の 原因になることがあります。
- ◎ −20℃〜+60℃以外の環境では使用し ないでください。 記載の温度範囲以外でのご使用は、故障 の原因になることがあります。
- ◎ 強い磁界や静電気の発生する場所では使 用しないでください。 故障の原因になることがあります。
- ◎ 本製品を落としたり、強い衝撃を与えた りしないでください。 けが、故障の原因になることがあります。
- ◎ 指定以外の別売品を使用しないでくださ い。

 故障の原因になることがあります。

- ◎ ハンドストラップやベルトクリップは確 実に取り付けてください。 落下によるけが、本製品の破損の原因に なることがあります。
- ◎ 電気・電子機器の動作に障害を与える場 合は、送信しないでください。 テレビやラジオなどに受信障害を与えた り、ブレーカーなどの機器が誤動作した りする原因になることがあります。
- ◎各コネクター部に金属片やゴミを付着さ せないでください。

ショートして発火の原因になることがあ ります。

 $($  C1909977) 3–17–2 4F / The magnetic of the magnetic of the 1–9–5 URL : https : //www.exseli.com/

## 安全上のご注意

### ■バッテリーパックについて

### R危険

- ◎ 次の事項を守らないと、破裂、発火や火災、 発熱や発煙、液もれ、感電、やけどの原 因になります。
- バッテリーパックは、分解や改造をしな いでください。
- バッテリーパックの端子にハンダ付けを しないでください。
- バッテリーパックの端子間を針金などの 金属類で接続しないでください。
- バッテリーパックは、単体で水や海水に つけたり、ぬらしたりしないでください。
- バッテリーパックからもれ出した液が目 に入ったときは、こすらないでください。 失明のおそれがありますので、すぐにき れいな水で洗い流したあと、ただちに医 師の治療を受けてください。
- 金属類(針金、ネックレス、鍵など)や導 電性のあるものをバッテリーパックの上 に放置したり、バッテリーパックといっ しょに持ち運んだりしないでください。
- 弊社指定の充電器での充電、および本製 品の使用について厳しい検査をしていま すので、弊社指定以外の機器、およびそ れ以外の用途には使用しないでください。
- ◎ 火やストーブのそば、車内や炎天下など、 高温になる場所での使用、充電、放置は しないでください。

バッテリーパックの性能や寿命が低下、 保護装置が動作して充電できなくなった り、保護装置が破損したりして、破裂、 発煙、発火や火災、液もれ、やけどの原 因になります。

◎ コンクリートなどのかたい床に落とした り、強い衝撃を与えたり、投げ付けたり しないでください。

外観上、ひび割れや破損がない場合でも、 内部で破損している場合があり、その状 態で使用をつづけると、破裂、発火や火災、 発熱や発煙の原因になります。

◎ 火の中に投入したり、加熱したりしない でください。

バッテリーパック内部のガスに引火して、 破裂や火災などの原因になります。

### R警告

- ◎ 満充電後、すぐに再充電を繰り返さない でください。 過充電になり、バッテリーパックの破裂、 発熱、液もれの原因になります。
- ◎ 使用中や充電中、または保管中に、いつ もより発熱しているなど、異常と感じた ときは、使用を中止してください。 使用をつづけると、バッテリーパックの 破裂、発熱、液もれ、故障の原因になり ます。
- ◎ 電子レンジや高圧釜などに入れたり、電磁 調理器の上に置いたりしないでください。 破裂、発火や火災、発熱や発煙の原因に なります。
- ◎ テープを巻きつけたり、加工したりしな いでください。 バッテリーパック内部からガスが発生す ることがあり、破裂、発熱、液もれの原 因になります。
- ◎ バッテリーパックからもれ出した液が皮 膚や衣服に付着したときは、放置しない でください。

皮膚に障害を与えるおそれがありますの で、すぐにきれいな水で洗い流してくだ さい。

- ◎ バッテリーパックは、ぬれた状態で本製 品や充電器に装着しないでください。 本製品や充電器の電源端子接点部に水や海 水が付着すると、故障の原因になります。
- ◎ 指定の充電時間以上、充電しないでくだ さい。

指定の充電時間を経過しても充電が完了 しないときは、ただちに充電を中止して ください。

破裂、発火や火災、発熱や発煙の原因に なります。

(C1909977) 3–17–2 4F / The magnetic of the magnetic of the 1–9–5 URL : https : //www.exseli.com/

ix

安全上のご注意

- △定意<br>③次の事項を守らないと、破裂、発熱、液の少のの事項を守らないと、破裂、発火や火災、<br>もれ、サビ、性能や寿命の低下の原因にはいって発熱、液もれ、感電、けが、故障の原因<br>なることがあります。 は、必ず電源をいってなります。 はなります。<br>● 弊社指定以外のバッテリーパックを充電のあるだけによります。 ◎ 次の事項を守らないと、破裂、発熱、液 もれ、サビ、性能や寿命の低下の原因に なることがあります。
- 本製品を使用しないときは、必ず電源を 切ってください。
- −20℃〜+60℃以外の環境で使用しな いでください。
- 寒い屋外や冷えた状態で充電しないでく ださい。
- 15℃~40℃以外の環境で充電しないで ください。
- バッテリーパックを満充電にした状態、 または完全に使い切った状態で長期間放 置しないでください。 長期間バッテリーパックを保管する場合 は、 【■ (残量あり)の状態を表示 [\(P.5\)す](#page-17-0)るまで使用して、本製品か ら取りはずし、次の温度範囲で湿気の少 ない場所に保管してください。 約1ヵ月:-20~+50℃ 約3ヵ月:−20~+40℃ 約1年 :−20〜+20℃

### ■充電器について

### R危険

- ◎ 次の事項を守らないと、破裂、発火や火災、 発熱、液もれ、感電、けが、故障の原因 になります。
- 弊社指定以外のバッテリーパックを充電 しないでください。
- 充電器(付属品: BC-251)とACアダプ ター(付属品:BC-123S)は、本製品の 充電以外に使用しないでください。

### R警告

- ◎ 次の事項を守らないと、火災、発熱、感電、 けが、故障の原因になります。
- ケーブルを加工したり、無理に曲げたり、 ねじったり、引っ張ったり、加熱したり しないでください。
- ケーブルの上に乗ったり、重いものを載 せたりしないでください。
- ぬれた手で電源プラグや機器には絶対に 触れないでください。
- 充電器に水を入れたり、ぬらしたりしな いでください。 また、水にぬれたときは、使用しないで ください。
- 充電器の充電端子接点部に金属類を差し 込まないでください。
- ケーブルが傷ついたり、ACコンセントの 差し込みがゆるんだりするときは使用し ないでください。

### R注意

- ◎ 次の事項を守らないと、火災、液もれ、発熱、 感電、故障の原因になることがあります。
- 15℃~40℃以外の環境で充電しないで ください。
- 充電が完了したバッテリーパックを再充 電しないでください。
- ACアダプターの根元を持って抜き差しし てください。
- 充電後や充電しないときは、ACコンセン トからACアダプター、または充電器のDC ジャックからケーブルを抜いてください。
- 湿気やホコリの多い場所、風通しの悪い 場所で充電しないでください。

 $($  C1909977)

3–17–2 4F / The magnetic of the magnetic of the 1–9–5 URL : https : //www.exseli.com/

## もくじ

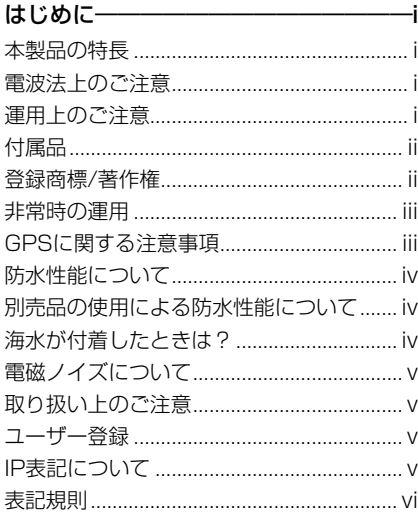

### [安全上のご注意](#page-7-0) –––––––––––––––––vii

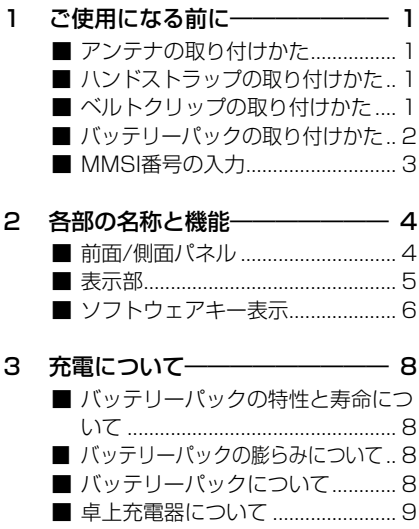

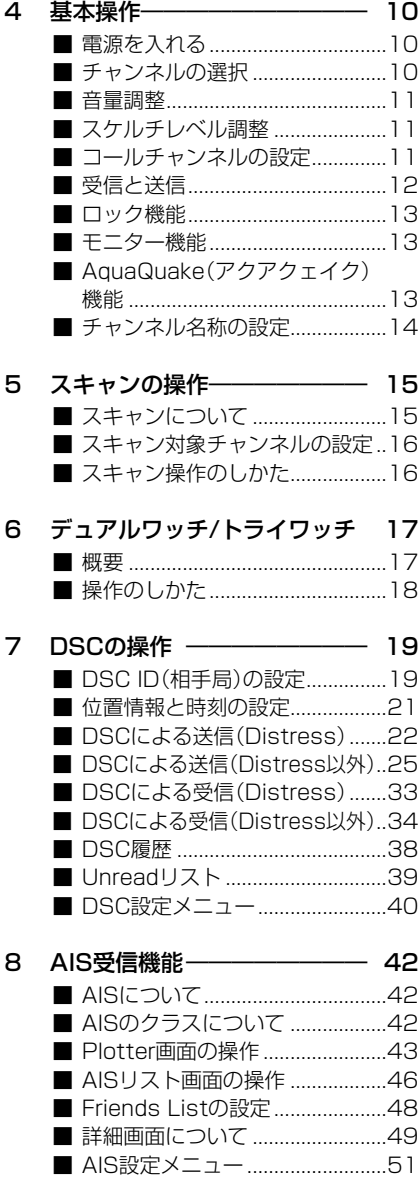

## もくじ

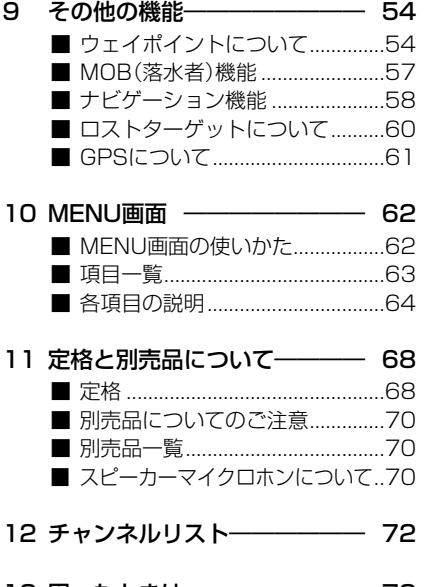

13 困ったときは ----------------- 73 ■ トラブルシューティング ................73 ■ アフターサービスについて ..........74

もくじ

## 1 ご使用になる前に

### <span id="page-13-0"></span>■アンテナの取り付けかた

取り付けるときは、アンテナの根元を 持って時計回りに、手で締まる程度まで 回します。

取りはずすときは、アンテナの根元を 持って反時計回りに回します。

### R警告

- ◎ アンテナを持って本製品を持ち運ばな いでください。
- ◎ アンテナを接続しないで送信すると、 故障の原因になります。

## アンテナ(付属品)· この部分を 持って回す

### ■ハンドストラップの取り付けかた

運用時や持ち運ぶときに、ハンドスト ラップを手首に通しておくと、落とさな いので安全です。

### R警告

アンテナやハンドストラップを持って本 製品を振り回したり、投げたりしないで ください。 本人や他人に当たって、けがや故障、お よび破損の原因になります。

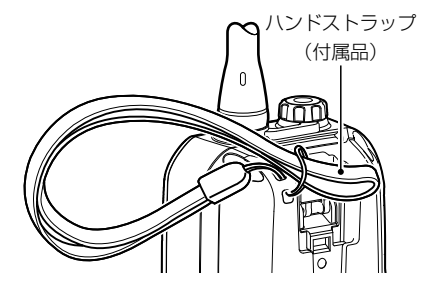

### ■ベルトクリップの取り付けかた

取り付けるときは、図のように「カチッ」と鳴るまで差し込んでください。 取りはずすときは、レバーを❶の方向に押しながら、ベルトクリップを❷の方向にスラ イドさせてください。

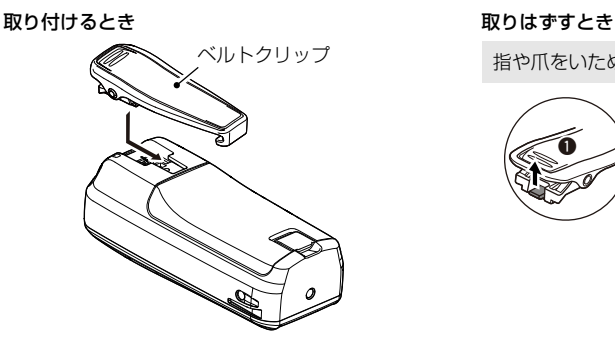

指や爪をいためないようにご注意ください。

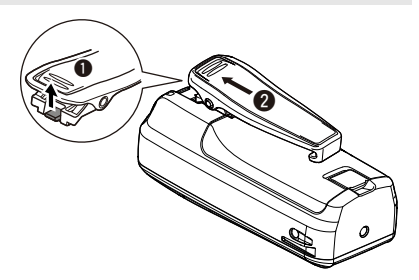

 $($  C1909977) 3–17–2 4F / The magnetic of the magnetic of the 1–9–5 URL : https : //www.exseli.com/

### ご使用になる前に 1

**1**

### ■バッテリーパックの取り付けかた

1. ストッパーを矢印の方向に押します。 ※指や爪をいためないようにご注意ください。

2. バッテリーカバーをはずして(●)、バッテ リーパックを本体に密着させながら、2の 方向にスライドさせます。

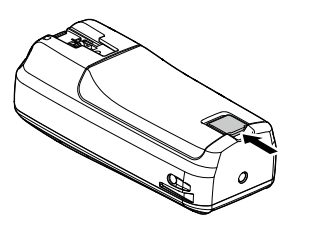

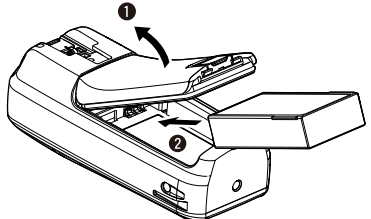

3. バッテリーカバーを取り付けます。

バッテリーカバーを取り付ける前に、ゴミな どが防水ゴムに付着していないか、防水ゴム が溝からずれていないかを確認してください。 上記の内容に該当する場合は、防水性能を維 持できません。

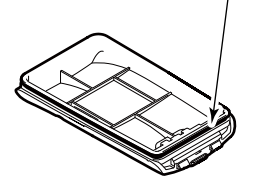

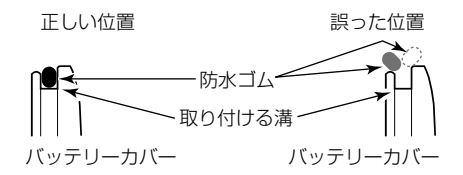

### R警告

本製品やバッテリーパックがぬれたり汚れたりした状態で、取り付けたり、取りはずしたり しないでください。

※本製品やバッテリーパック、または充電器の各端子がサビるなどして、故障の原因となります。

### ご注意

◎取り付けや取りはずしをするときは、指や爪をいためないようにご注意ください。

◎ バッテリーカバーを取り付けるとき、防水ゴムがずれていないか確認してください。 防水ゴムがずれたまま、カバーを取り付けると、防水ゴムが破損するおそれがあります。 防水ゴムが破損すると、防水性能を維持できません。

 $($  C1909977) 3–17–2 4F / The magnetic of the magnetic of the 1–9–5 URL : https : //www.exseli.com/

### 1 ご使用になる前に

### <span id="page-15-0"></span>■MMSI番号の入力

はじめて本製品の電源を入れたとき、DSC機能を使用するために必要な9桁のMMSI (Maritime Mobile Service Identity:DSC自局ID)番号を設定します。

### ご注意

### MMSI番号を設定できるのは、1回だけです。

MMSI番号は、開局申請すると、返送される「無線局事項書及び工事設計書」の写しに記載さ れています。

設定したMMSI番号を変更する必要がある場合は、お買い上げの販売店、または弊社サポー トセンターにお問い合わせください。

- 1. 側面の[dy]を長く(約1秒)押して、本製品の雷源を入れます。
	- ㅡ MMSI番号が未設定の場合、ピーピーピーと鳴って、「Push [ENT] to register your MMSI」が表示されます。
- 2. [ENT]を押して、MMSI番号を入力します。
	- ㅡ「MMSI Input」画面が表示されます。
	- ※ MMSI番号を入力しないときは、「CLR]を2回押します。 入力するまで、DSC機能による送受信ができません。 電源を入れなおすと、「MMSI Input」画面が表示されます。
- 3. MMSI番号(9桁)を入力します。

### ご参考

- ◎数字の選択は、「◀1/「▶1を押します。
- ◎ 「ENT]を押すと、選択した数字が入力されます。 ◎ カーソルを移動するときは、画面上の〈←〉、〈→〉を 選択します。

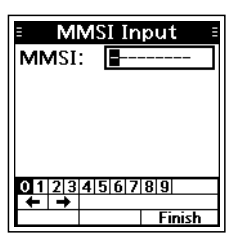

- 4. 9桁目を入力するまで、手順3の操作を繰り返します。
- 5. 画面上の「Finish」を選択して、[ENT]を押します。 ㅡ「Confirmation」画面が表示されます。
- 6. 確認のため、手順3で入力したMMSI番号を入力します。
- 7. 画面上の「Finish」を選択して、[ENT]を押して、入力し たMMSI番号を確定させます。
	- ㅡ「MMSI registered successfully.」と短く表示されたあと、 操作画面が表示されます。
	- ※ MMSI番号が一致せず、「MMSI does not match.」が表示 されたときは、入力しなおしてください。

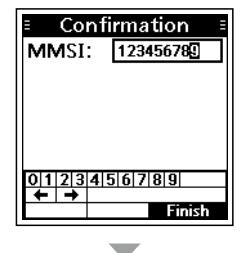

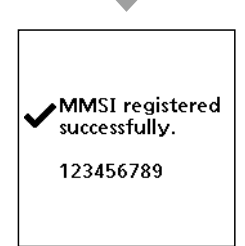

 $($  C1909977)

**2**

## 各部の名称と機能 2

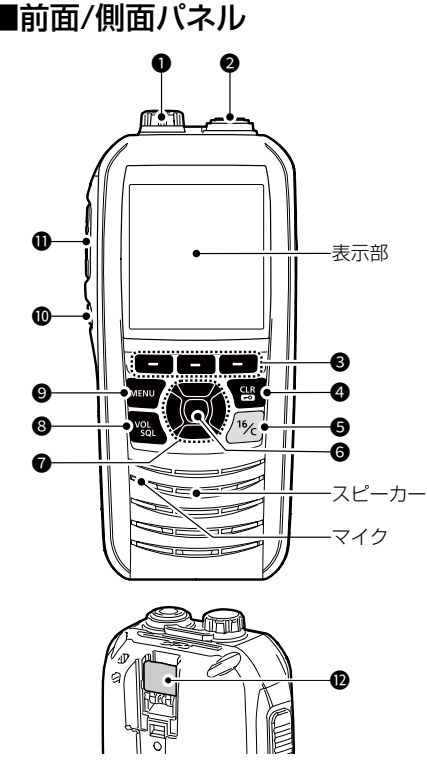

短押し 短く押す

長押し 1秒以上押す

1 スピーカーマイクロホンコネクター [\(P.70\)](#page-82-0)

別売品の外部スピーカーマイクロホ ンを取り付けるコネクター

### ご注意

防水性能の維持と端子保護のため、別 売品を接続しないときは、スピーカー マイクロホンキャップをしっかりと閉 じた状態でご使用ください。

- **2** アンテナコネクタ[ー\(P.1\)](#page-13-0)
	- 付属のアンテナを接続するコネクター
- $\bigcirc$  ソフトウェアキー[\(P.6\)](#page-18-0) [◀]/[▶]でスクロールして表示され た画面下部の機能の操作

- $\bigcirc$  クリア/ロックキー $[CLR/\mathbb{Z}^3]$ 短押し スキャンなど機能や設定の解除、 1つ前の画面に戻る
	- 長押し ロック機能のON/OFF[\(P.13\)](#page-25-0)
- **6** チャンネル16キー[16/C]
	- 短押し 緊急連絡用チャンネル(CH16) の選[択\(P.10\)](#page-22-0)
	- 長押し コールチャンネル(CALL表示) の選[択\(P.11\)](#page-23-0)

6 [ENT]キー

- 入力や選択した値の確定
- $\odot$  [A]/[ $\triangledown$ ]/[ $\triangle$ ]/[ $\triangleright$ ] $\pm$ -

### [▲]/[▼]キー

- ◎ 運用チャンネルやMENU項目の選 択、または設定の変更
- ◎スキャン中に、スキャン対象チャ ンネルの確認やスキャン方向の変 [更\(P.16\)](#page-28-0)
- ◎入力する英数字や記号を表示され た一覧から選択
- [◀]/[▶]キー
- ◎画面下部の機能表示を左右にスク  $\Pi$ – $\Pi$ <sub> $I$ </sub> $(P<sub>6</sub>)$
- ◎入力する英数字や記号を表示され た一覧から選択
- 8 音量・スケルチ/モニターキー
	- [VOL/SQL]/[MONI]
	- 短押し 音量調整画面⇒スケルチ調整画 面⇒チャンネル選択画面の切り 替え(P[.10](#page-22-1)、P[.11](#page-23-1))
	- 長押し モニター機能動作[\(P.13\)](#page-25-1)
- $①$  [MENU] $\pm -$ MENU画面と元の表示の切り替え
- **⑩ 電源キー[①]** 長押し 電源のON/OF[F\(P.10\)](#page-22-2)
- **10 PTT(送信)スイッチ[PTT[\]\(P.12\)](#page-24-0)** 押しているあいだは送信状態、はなす と受信状態
- $\bullet$  [DISTRESS] $\pm -$ [\(P.22\)](#page-34-0) 長押し(約3秒) Distressコール(遭難信号)の送出

 $\Lambda$ 

### 2 各部の名称と機能

### ■表示部

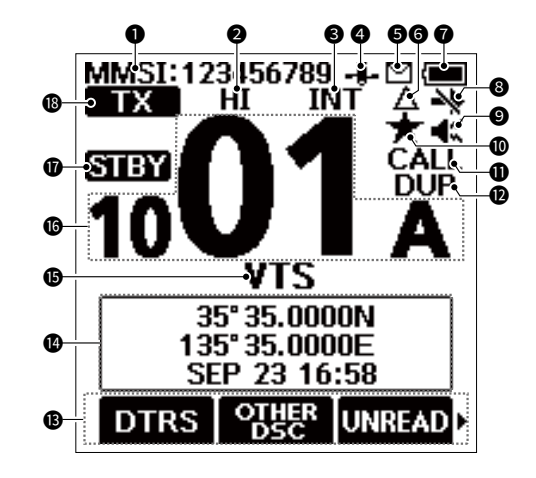

 $\bullet$  MMSI番号 $(P.3)$ 本製品に設定したMMSI番号

<span id="page-17-1"></span>**2** 送信出力表示[\(P.7\)](#page-19-0) HI : High(5W)パワー選択時

<span id="page-17-2"></span>LOW: Low(1W)パワー選択時

### **6** チャンネルグループ表[示\(P.10\)](#page-22-1) INT :国際チャンネルグループ選択時

WX:ウェザーチャンネル選択時 ※ウェザーアラート機能ON時は、「 が表示されます。[\(P.10\)](#page-22-3)

### 4 GPS測位状態表示

有効な位置情報を取得しているとき ※ GPSデータ検索中は、点滅します。

### **6** 呼び出し表示[\(P.38\)](#page-50-0)

- ◎ 点灯:未読のDSC受信履歴がある とき
- ◎ 点滅:新着のDSC呼び出しを受信 したとき

### **6** CPA/TCPA

CPA/TCPA設定によるアラーム対象 のターゲットがあると[き\(P.51\)](#page-63-0)

### 6 雷池残量表示

<span id="page-17-0"></span>バッテリーパックの残量(4段階)

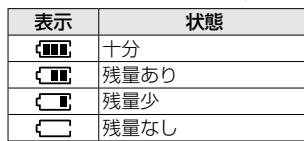

**8 チャンネル16スイッチ表[示\(P.40\)](#page-52-0)** 「CH Auto Switch」の設定が「Ignore (TEMP)」、または「Manual (TEMP)」 のとき

※ 「DSC Switch」の設定が「OFF」のとき は、点滅します[。\(P.40\)](#page-52-1)

- 9 最大音量/ミュート表[示\(P.11\)](#page-23-1) ■ 撮大音量機能が動作しているとき ■:ミュート機能が動作しているとき
- 10 スキャン対象チャンネル表示[\(P.16\)](#page-28-1) スキャンの対象に設定したチャンネ ル選択時
- 11 コールチャンネル表[示\(P.11\)](#page-23-0) コールチャンネル選択時
- **42** デュプレックス表示 デュプレックスチャンネル選択時
- **43** 機能表[示\(P.6\)](#page-18-0) ソフトウェアキーに設定された機能 の表示 ※ロック機能ON時は、アイコンが表示 されます。

### 14 位置情報/タイムゾーン表示

GPS衛星から位置情報と時刻を受信、 または手動で設定した自局の位置情 報と時刻の表示

 $($  C1909977)

### 各部の名称と機能 2

- <sup>4</sup>位置情報/タイムゾーン表示
	- ◎ No Position No Time: 本製品の電源を入れてから、GPS

データ(位置情報と時刻)が2分以上 取得できないとき

※ 警告メッセージが表示されます。  $\circ$  ??:

- 有効なGPSデータを受信後、30 秒以上更新されないとき(点滅)
- ※10分以上更新されないときは、 「??」と警告メッセージが交互に表 示されます。
- ※4時間以上更新されないときは、警 告メッセージが表示されます。
- ※ UTC(協定世界時)との時差が設定 されているときは、「Local」が表示 されます[。\(P.64\)](#page-76-0)
- ◎ Manual :GPSデータが手動で設 定されているとき
	- ※4時間以上更新されないときは、警 告メッセージが表示されます。

### 6 チャンネル名称/スキャン表示

◎ チャンネル名称の表示(設定した場 合[\)\(P.14\)](#page-26-0)

### **©** SCAN / SCAN 16

ノーマルスキャン、またはプライ オリティースキャンが動作してい ると[き\(P.16\)](#page-28-0)

### $\circledcirc$  DUAL 16/ TRI 16 :

デュアルワッチ、またはトライワッ チが動作しているとき[\(P.18\)](#page-30-0)

16 チャンネル番号表[示\(P.10\)](#page-22-1)

運用中のチャンネル番号の表示

- **60** ステータス表示
	- ◎ 8TH : Standbvモードのとき
	- © **Ru** : Radio Telephoneモードの とき ※ Standbyモードに戻る時間 は、Configuration設定メ

- ニューの「Inactivity Timer」
- で変更できます[。\(P.64\)](#page-76-1)
- ◎ DSC : DSCモードのとき
- 18 送受信表示
	- ◎■**ER** : 送信中[\(P.12\)](#page-24-0)
	- ◎ KON : モニター機能が動作してい るとき[\(P.13\)](#page-25-1)
	- ◎ BUSY :信号受信中やスケルチが開 いていると[き\(P.12\)](#page-24-0)

### <span id="page-18-0"></span>■ソフトウェアキー表示

本製品のソフトウェアキーには、さまざ まな機能を割り当てできます。

### ◇ ソフトウェアキーの選択と操作

- 1. 表示の両端に「•」、「▶」が表示されて いるときは、[◀]、または[▶]を押 して、ソフトウェアキーを選択しま す。
- 2. 該当する名称表示の下にあるソフト ウェアキーを押します。

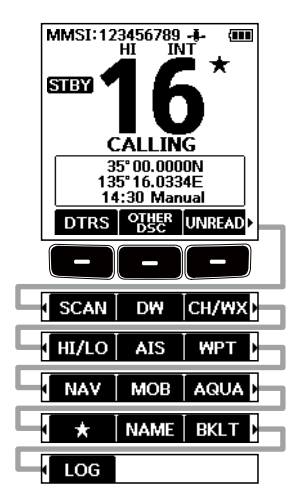

### ご注意

キー名称や出現順は、表示内容や設定に 応じて異なります。 ※ MMSI番号が未設定の場合、DSC関連

のキー名称は表示されません。

### 2 各部の名称と機能

■ソフトウェアキー表示

### ◇ ソフトウェアキーの名称と機能

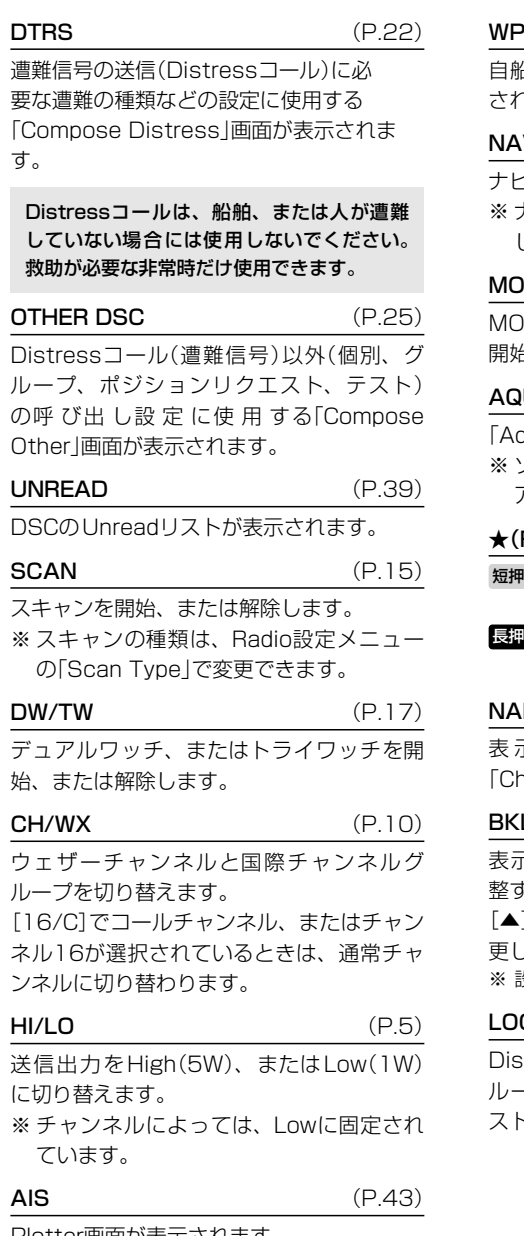

 $\mathbf{T}$  [\(P.54\)](#page-66-0)

自船の地点(WPT:ウェイポイント)が登録 にます。

### $V$  [\(P.58\)](#page-70-0)

ナビゲーションを開始します。

※ ナビゲーション中は、停止(STOP NAV) します。

 $\mathsf B$  [\(P.57\)](#page-69-0)

HB(落水者)モードでのナビゲーションを 開始、または停止(Stop MOB)します。

 $\mathsf{II}$ A $\mathsf{I}$  (P 13)

「AquaQuake」画面が表示されます。 ※ ソフトウェアキーを押しているあいだ、 アクアクェイク機能が動作します。

### $FAV$ ) [\(P.16\)](#page-28-1)

- ■■ スキャン対象チャンネルが表示されま す。
- ■■ 表示中のチャンネルをスキャン対象 にしたり、解除したりします。

 $ME$  (P 14)

表示中のチ ャ ン ネ ル に名 称 を設 定 する 「Channel Name」画面が表示されます。

### $LT$  [\(P.64\)](#page-76-2)

表示部とキーのバックライトの明るさを調 整する「Backlight」画面が表示されます。 1/[▼]/[◀]/[▶]を押して、明るさを変 更します。 ※ 設定範囲:0(OFF)、1~7

**G** [\(P.38\)](#page-50-0)

Distress(遭難信号)とそれ以外(個別、グ ループ、全船、ポジションリクエスト、テ スト)の受信履歴が表示されます。

<span id="page-19-0"></span>Plotter画面が表示されます。

## 充電について

R危険

◎ 充電するときは、必ず本製品に対応した充電器(弊社ホームページに掲載)をご使用ください。

◎ 指定以外のバッテリーパックは、絶対に充電しないでください。

◎ 「安全上のご注意」(P.vii)を併せてお読みになり、安全な方法で充電してください。

### ■バッテリーパックの特性と寿命について

◎バッテリーパックは、消耗品です。

充電できる回数は、300回~500回が目安です。

- ◎使用せずに保管しているだけでも、劣化が進行します。
- ◎劣化がはじまると、充電が完了しても運用時間が短くなります。

◎充電が完了しても、運用時間が極端に短くなったときは寿命です。 無線機の性能を十分活用するため、長くても5年以内の交換をおすすめします。

### ■バッテリーパックの膨らみについて

このような環境や条件で使用をつづけると、バッテリーパックの性質や特性により、内部が 劣化し膨張することがあります。

- ◎ ひんぱんに充電している
- ◎ 満充電直後でも再充電している
- ◎ 高温な場所で使用・保管している
- ◎本書で説明する充電方法と異なる

バッテリーパックが膨張した場合は、劣化に伴う寿命ですので、新しいものと交換してくだ さい。

### ■バッテリーパックについて

### BP-306 バッテリーパック(付属品)

- ◎種 類: リチウムイオン
- ◎ 容 量:2280mAh(min.)/2400mAh(typ.)
- ◎ 出力電圧:7.2V
- ◎ 充電時間:約4時間(付属品:BC-251)
- ◎ 運用時間:約10時間(パワーセーブON時、送信5:受信5:待ち受け90で運用)

※ バッテリーパックの消耗程度により、実際の充電、および運用時間は異なります。 ※バッテリーパックに異常があると思われたときは、使用を中止して、お買い上げの販

売店、または弊社サポートセンターにお問い合わせください。

 $($  C1909977) 3–17–2 4F / The magnetic of the magnetic of the 1–9–5 URL : https : //www.exseli.com/

3

### 3 充電について

### ■卓上充電器について

お買い上げいただいたときや、2ヵ月以上充電しなかったときは、必ず充電してからご使用 ください。

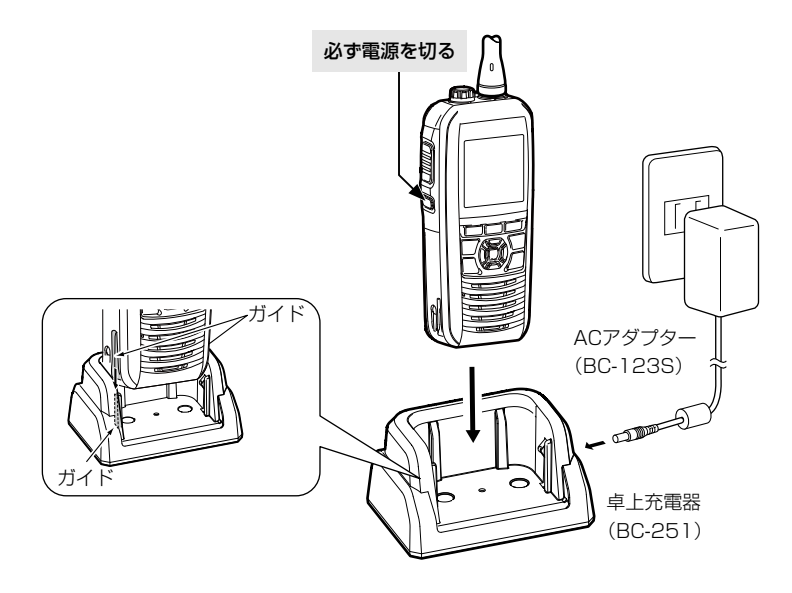

- ◎充電するときは、必ず無線機の電源を切ってください。 ※電源を入れたままで充電すると、正常に充電できません。
- © 充電中は、「Charging」が表示され、充電が完了すると「Full Charge」が表示されます。 ※「Full Charge」表示は、10秒後に消灯します。
	- ※エラー(「Charging Error」)が表示される場合は、無線機を充電器に差し込みなおしてくだ さい。
- ◎ 充電時間は約4時間です。

 ※バッテリーパックの消耗程度により異なります。

- ◎バッテリーパックは、継ぎ足し充電ができますので、常に満充電にしてご使用ください。 なお、満充電した直後に再充電しないでください。
- ◎充電口や充電端子各部にゴミやホコリが付着すると、正常に充電できないことがありま すので、乾いた布などで、各端子を定期的にふいてください。

9

## 基本操作

### <span id="page-22-2"></span>■電源を入れる

側面の[dy]を長く(約1秒)押して、本製品の電源を入れます。

- ・ オープニング画面とMMSI番号が表示されたあと、操作画面が表 示されます。
- ※ MMSI番号が未設定の場合、ピーピーピーと鳴って、「Push [ENT] to register your MMSI」が表示されます。[\(P.3\)](#page-15-0)

長く(約1秒)押す

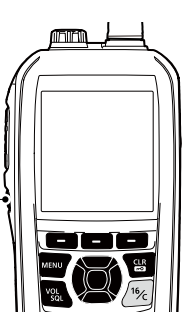

4

### <span id="page-22-1"></span>■チャンネルの選択

### <span id="page-22-3"></span>◇ チャンネルを選択するには

- 1. [◀]/[▶]を押して CH/WX を表示させ、その下にあるソフトウェアキーを押すごと に、ウェザーチャンネルと国際チャンネルグループを切り替えます。
	- ㅡ 国際チャンネルグループ選択時、「INT」が表示されます。
	- ㅡ ウェザーチャンネル選択時、「WX」が表示されます。
	- ウェザーアラート機能ON時、「●」が表示されます[。\(P.5\)](#page-17-2)
- 2. [▲]/[▼]を押して、チャンネルを選択します。

### ウェザーチャンネル(WX)

米国、およびカナダにおいて、NOAA(米国海洋大気庁)放送からのウェザーチャンネルを受 信するために使用します。

ウェザーアラート機能ON時は、選択したウェザーチャンネルで気象警報放送がはじまると、 自動的にウェザーチャンネルに切り替わるため、別のチャンネルで待ち受け中やスキャン中 でも重要な気象警報を聞き逃すことを防止できます。

※ 日本の海域、および近海では受信できません。

### <span id="page-22-0"></span>◇ チャンネル16

遭難、および安全信号チャンネルです。

ほかの局との初期通信を確立するときや緊急連絡に使用されます。 ※デュアルワッチやトライワッチ動作時も受信(監視)の対象となり ます。

※ チャンネル16は、待機中でも監視が必要です。

[16/C]を短く押すと、チャンネル16に切り替わります。

※「◀1/「▶1を押して CHAWX を表示させ、その下にあるソフトウェ アキーを押すと、チャンネル16を選択する前の状態に戻ります。

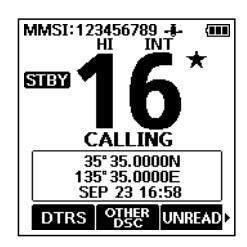

 $($  C1909977) 3–17–2 4F / The magnetic of the magnetic of the 1–9–5 URL : https : //www.exseli.com/

### 4 基本操作

■チャンネルの選択

### <span id="page-23-0"></span>◇ コールチャンネル

チャンネル16とは別に、仲間同士との連絡などに使用するチャ ンネルをコールチャンネルに設定できます。

※トライワッチ動作時も受信(監視)の対象となります。

※すぐに呼び出しできるように、国際チャンネルグループで最もよ く使用するチャンネルが設定できます。 設定方法は、「コールチャンネルの設定[」\(P.11\)を](#page-23-2)ご覧ください。

[16/C]を長く(約1秒)押すと、コールチャンネルに切り替わります。

- ・「CALL」と、コールチャンネルに設定された運用チャンネルが表 示されます。
- ※ [◀]/[▶]を押して CH/WX を表示させ、その下にあるソフトウェ アキーを押すと、チャンネル16を選択する前の状態に戻ります。

### <span id="page-23-1"></span>■音量調整

- 1. 「VOL/SQL]を1回押して、音量調整画面に切り替えます。
- 2. [▲]/[▼]/[◀]/[▶]を押して、音量(1~20、OFF)を調 整します。

※ KUTE を押してMUTE機能(OFF)、または LOUD を押し てLOUD機能(最大音量)に設定します。

※何も操作しない状態が5秒間つづくと、元の画面に戻ります。

3. 「ENT]を押して、設定を確定します。

### <span id="page-23-3"></span>■スケルチレベル調整

信号を正しく受信したり、スキャンを効率よく動作させたりする ために、スケルチを適切なレベルに調整しておく必要があります。

- 1. 「VOL/SQL]を2回押して、スケルチ調整画面に切り替えます。
- 2. [▲]/[▼]/[◀]/[▶]を押して、スケルチレベル(1~10) を調整します。 ※何も操作しない状態が5秒間つづくと、元の画面に戻ります。
- 3. 「ENT]を押して、設定を確定します。

### <span id="page-23-2"></span>■コールチャンネルの設定

出荷時、コールチャンネルは、チャンネル16に設定されています。 ※ 国際チャンネルグループで最もよく使用するチャンネルに変更できます。

- 1. 下記の操作で、「Call Channel |画面に切り替えます。  $[MEMU] > Settings > Radio > Call Channel$
- 2. [▲]/[▼]を押して、チャンネルを選択します。
- 3. [ENT]を押します。
- ㅡ 前の画面に戻ります。

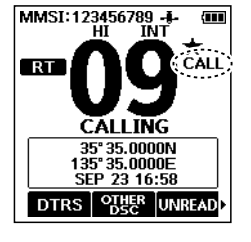

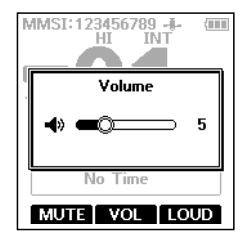

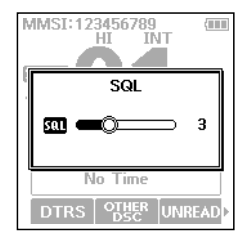

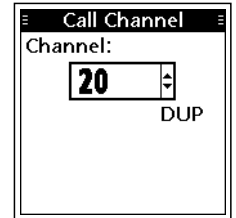

11

**4**

### <span id="page-24-0"></span>■受信と送信

R警告

本製品にアンテナを接続していないときは、絶対に送信しないでください。

- 1. [▲]/[▼]を押して、使用するチャンネルを選択します。 ㅡ チャンネル番号が表示されます。 ※信号を受信すると、「田野」が表示されます。
- 2. [PTT]を押しながら、マイクに向かって話します。 •送信状態になり、「■■■ |が表示されます。
- 3. [PTT]をはなすと、受信状態に戻ります。

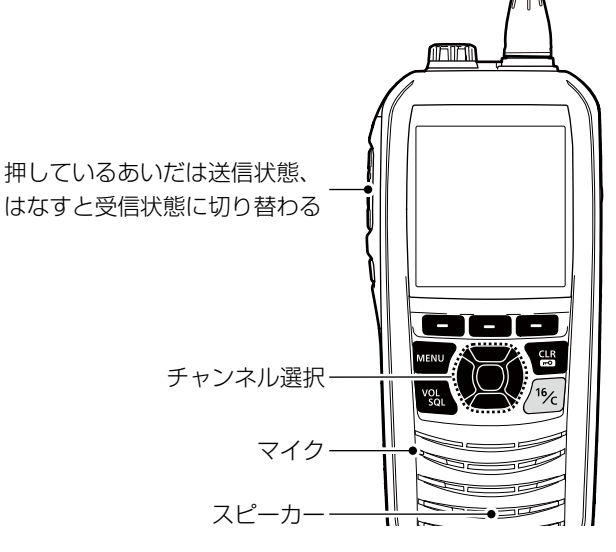

### マイクの使いかた

マイクと口元は約5cmはなし、普通の大きさの声で話してください。

マイクを口に近づけすぎたり、大きな声を出したりすると、かえって相手に聞こえにくくな りますのでご注意ください。

### ご注意

- ◎ 電池の電流消費を抑えるために、信号を受信しない状態が5秒つづくと、パワーセーブ機 能が動作します。
- ◎ 送信の連続時間を制限するタイムアウトタイマー機能を搭載しています。 送信時間を監視し、5分連続して送信状態がつづいた場合、タイムアウトタイマー機能が 動作し、強制的に送信を停止します。
- ◎ 受信音や送信時の音声に含まれるノイズ成分を抑えるノイズキャンセル機能を搭載してい ます。

 詳しくは、[65ページ](#page-77-0)をご覧ください。

(C1909977)

### 4 基本操作

### <span id="page-25-0"></span>■ロック機能

不用意にキーを押しても、運用チャンネルなどの運用状態が変わらないように、キー操 作を無効にする機能です。

※ ロック中でも、「(b)]、「PTT]、「DISTRESS]は操作できます。

[CLR/ $\Box$ ]を長く(約1秒)押すごとに、ロック機能をON/OFFします。

・ ロック機能ON時は、画面下部に「 」が表示されます。

### <span id="page-25-1"></span>■モニター機能

通話中に相手局の信号が弱く、音声が途切れたり、聞こえにくかったりする場合、スケ ルチを強制的に開いて、聞き取りやすくする機能です。

- 1. [VOL/SQL]を押すと、モニター機能が動作します。 • ビープ音が2回鳴り、「 Kom |が表示されます。 ※ モニター機能は、[VOL/SQL]を押しているあいだ動作します。
- 2. [VOL/SQL]をはなすと、モニター機能が停止します。

### ご参考

モニター機能の操作は、Radio設定メニューの「Monitor」で変更できます。[\(P.66\)](#page-78-0)

### <span id="page-25-2"></span>■AquaQuake(アクアクェイク)機能

スピーカー部分にたまった水は、音のこもりや音量低下の原因になります。 スピーカーを振動させることで、スピーカー部分にたまった水を排出できます。 ※ 別売品のスピーカーマイクロホンを接続しているときは、アクアクェイク機能は動作しません。

- 1. [◀]/[▶]を押して AQUA を表示させます。
- 2. AQUA を押しつづけます。 ※押しつづけているあいだは、「AquaQuake」(右図)が表示さ れ、音量調整に関わらず、大きな低い音が鳴ります。(最大 10秒間) ※10秒経過すると、停止します。

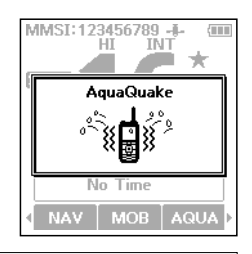

3. 10秒以内に ACUA をはなすと、停止します。

### ご参考

下記の操作で、アクアクェイク機能を動作させることもできます。  $IMENUI > AquaQuake$ 

### <span id="page-26-0"></span>■チャンネル名称の設定

各運用チャンネルに名称を設定できます。 数字、大文字、記号、スペース(空白)を使用して名称(最大10文字)を設定することで、 船舶局のチャンネルが容易に識別できます。

- 1. [▲]/[▼]を押して、設定するチャンネルを選択します。
- 2. [◀]/[▶]を押して MAME を表示させます。
- 3. NAME を押します。 ㅡ「Channel Name」画面が表示されます。 ※ デュアルワッチ、トライワッチ、またはスキャン中は、チャ ンネル名称の設定はできません。
- 4. チャンネル名称を入力します。
- 5. 画面上の「Finish」を選択して、[ENT]を押します。 ㅡ 設定が保存され、元の画面に戻ります。

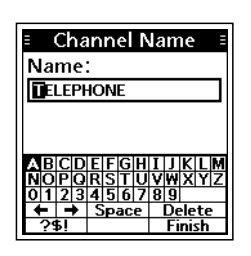

**4**

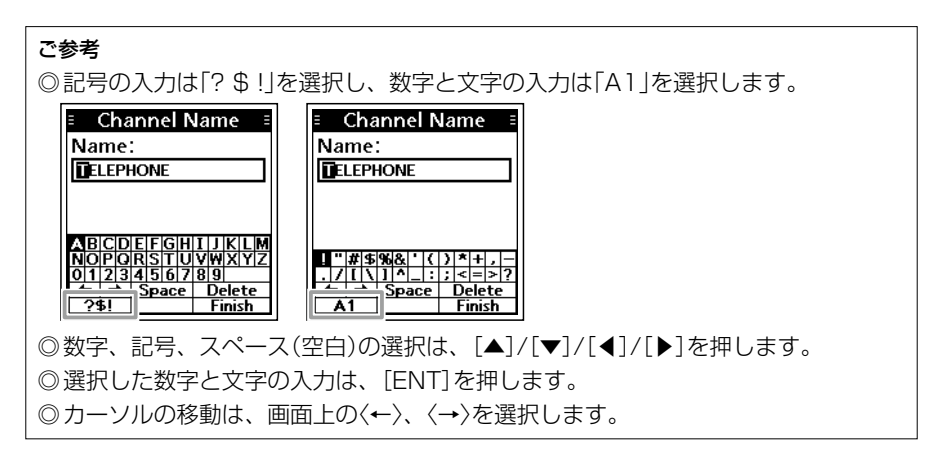

## 5 スキャンの操作

### <span id="page-27-0"></span>■スキャンについて

スキャンとは、スキャンの対象に設定したチャンネルを自動で切り替えて、信号のある ところを探し出すときに使用します。

### スキャン操作の前に

- ◎ スキャン対象チャンネルを設定してください。[\(P.16\)](#page-28-1) ※スキャン対象に設定したチャンネルがないときは、スキャンできません。
- ◎ スキャンの種類は、Radio設定メニューの「Scan Type」で「Normal Scan」、または 「Priority Scan」に設定してください[。\(P.66\)](#page-78-1)  $[MEMU] > Settings > Radio > Scan Type$

### ◇ Normal Scan(ノーマルスキャン)

スキャン対象に設定したすべてのチャンネルを 順にスキャンします。

チャンネル16もスキャン対象に設定していな いと、チャンネル16がスキャンされないため、 ご注意ください。

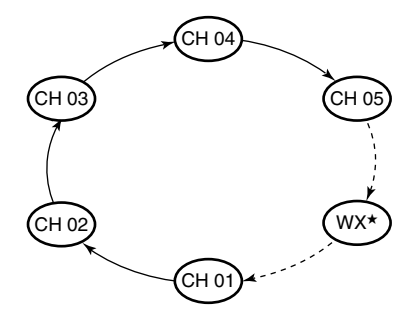

### ◇ Priority Scan(プライオリティースキャン)

チャンネル16を受信(監視)しながらスキャン 対象に設定したすべてのチャンネルを順にス キャンします。

また、チャンネル16で信号を検出すると、信 号が消えるまでスキャンを一時停止します。 チャンネル16以外のチャンネルで信号が検出 されると、その信号が消えるまでスキャンは デュアルワッチになります。

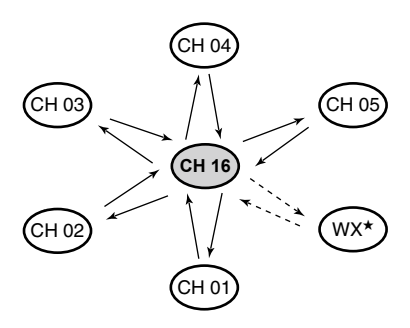

★ ウェザーアラート機能ON時、最後に選択したウェザーチャンネルもスキャンします。

### スキャンの操作 5

### <span id="page-28-1"></span>■スキャン対象チャンネルの設定

本製品のスキャン機能は、スキャン対象を設定したチャンネルだけをスキャンします。 下記の手順で、スキャンしないチャンネルをスキャンの対象からはずします。 ※出荷時、すべてのチャンネルにスキャン対象が設定されています。

- 1. [▲]/[▼]を押して、スキャン対象からはずすチャンネルを選択します。
- 2. [◀]/[▶]を押して お あ表示させます。
- 3. ★■ を長く(約1秒)押すごとに、スキャン対象チャンネルの設定と解除をします。 • スキャン対象チャンネルに設定すると、「◆ けい表示されます。

### スキャン対象の一括設定について

Radio設定メニューで「Favorite CH」を「Set All Channels」、または「Clear All Channels」 に設定することで、スキャン対象チャンネルの一括設定、または一括解除ができます[。\(P.67\)](#page-79-0) [MENU]> Settings > Radio > Favorite CH

### <span id="page-28-0"></span>■スキャン操作のしかた

本製品のスキャン機能は、スキャン対象を設定したチャンネル だけをスキャンします。(表示例:ノーマルスキャン) スキャンする必要のないチャンネルのスキャン対象を解除する と、スキャンの対象からはずせます。

1. [◀]/[▶]を押して scan を表示させます。

### 2. SCAN を押します。

- スキャンが開始され、ノーマルスキャン中は「Re 30」、プラ イオリティースキャン中は「KeANI 16」が表示されます。
- 信号受信中は、「RIGATI」と「BUGSYA」が表示されます。
- ㅡ プライオリティースキャン中にチャンネル16の信号を受信 すると「ピッ ピッ」と鳴り、「16」が点滅します。
- ※ [▲]/[▼]を押すと、スキャン対象チャンネルを確認したり、 スキャンの方向を切り替えたりできます。
- ※信号受信中の動作は、Radio設定メニューの「Scan Timer」 で変更できます[。\(P.66\)](#page-78-2)
- 3. sean 、または「CLR」を押すと、スキャンが解除されます。

### ご参考

信号を正しく受信したり、スキャンを効率よく動作させたりする ために、スケルチを適切なレベルに調整してください[。\(P.11\)](#page-23-3)

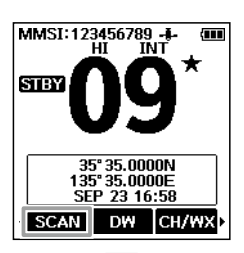

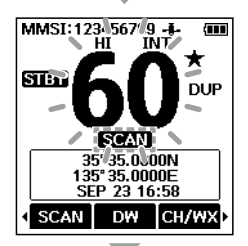

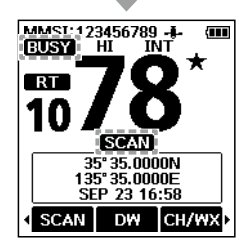

## 6 デュアルワッチ/トライワッチ

### <span id="page-29-0"></span>■概要

デュアルワッチやトライワッチは、別のチャンネルを待ち受けしながら、チャンネル 16を定期的に監視できる機能です。

### 【デュアルワッチとトライワッチの選択】

ワッチする前に、Radio設定メニューの「Dual/Tri-Watch」で「Dualwatch」、または 「Tri-Watch」に設定してください[。\(P.66\)](#page-78-3)  $IMENUI > Settings > Radio > Dual/Tri-Watch$ 

### ◇ Dualwatch(デュアルワッチ)

### ◇ Tri-Watch(トライワッチ)

チャンネル16(CH16)以外のチャンネ ルを待ち受けしながら、チャンネル16 を監視します。

別のチャンネルを待ち受けしながら、 チャンネル16(CH16)とコールチャン ネルを監視します。

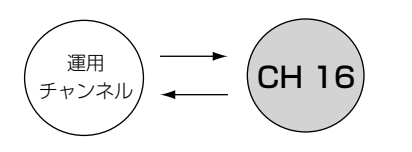

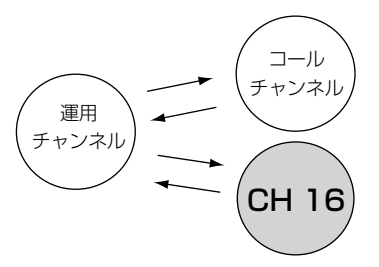

### 【デュアルワッチまたはトライワッチ中にチャンネル16で信号を受信したときは】 その信号が消えるまでCH16で一時停止します。

### 【トライワッチ中にコールチャンネルで信号を受信したときは】

その信号が消えるまでコールチャンネルとCH16のデュアルワッチ動作になります。

デュアルワッチ/トライワッチ 6

<span id="page-30-0"></span>■操作のしかた

- 1. [▲]/[▼]を押して、運用チャンネルを選択します。
- 2. [◀]/[▶]を押して ■■ 、または ■■ を表示させま す。
- 3. DW 、または TW を押します。
	- ㅡ Radio設定メニューの「Dual/Tri-Watch」で設定されている ソフトウェアキーが表示されます[。\(P.66\)](#page-78-3)
	- ㅡ デュアルワッチ、またはトライワッチが開始されます。
	- •デュアルワッチ中は「mmm||16||、トライワッチ中は 「■ 16」が表示されます。
	- ※信号を受信すると、「BUSY」が表示されます。
	- ※チャンネル16で信号を受信したときは、「ピッピッ」と鳴り、 「16」表示が点滅します。
- 4. ■■ 、または ■■ を押すと、デュアルワッチ、また はトライワッチが解除されます。

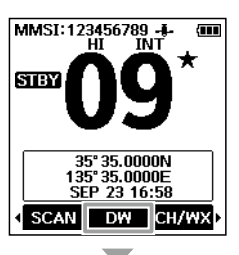

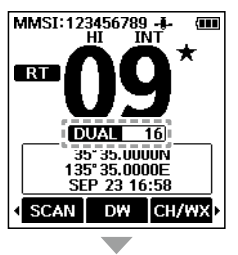

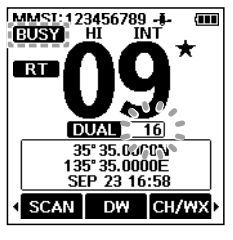

(C1909977) 3–17–2 4F / The magnetic of the magnetic of the 1–9–5 URL : https : //www.exseli.com/

### ■DSC ID(相手局)の設定

### ◇ 個別呼び出し用/グループ呼び出し用IDの設定

相手局のDSC ID(75件の個別/25件のグループ呼び出し用のMMSI番号)に任意のネー ム(10文字以内)を付けて、100件まで登録できます。

- 1. 下記の操作で、「Individual ID」、または「Group ID」画面 に切り替えます。  $[MEMU] > Settings > DSC > Individual ID$  $[MEMU] > Settings > DSC > Group ID$ ㅡ IDが入力されていない場合は、「No ID」が表示されます。
- 2. ADD を押します。 ㅡ IDを入力する画面が表示されます。
- 3. 任意のIndividual ID、またはGroup IDを入力します。

### ご参考

◎数字の選択は、「◀1/「▶1を押します。

- ◎ [ENT]を押すと、選択した数字が入力されます。
- ◎ カーソルを移動するときは、画面上の〈←〉、〈→〉を選択し ます。

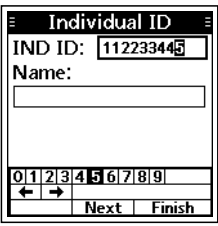

Individual ID **IND ID: 112233445** 

Name: STATION 1

<u>ABCDE</u>  $0123456789$ Space Delete

### ご注意

- © Individual IDを入力する場合、最初の2桁に「0」を指定す ると、海岸局用IDになります。
- ◎ Group IDを入力する場合、最初の桁は「0」に固定されま す。
- 4. 画面上の「Next」を選択して、「ENT]を押します。
	- ㅡ IDネームの入力画面にカーソルが移動します。
- 5. 下記の説明を参考に、IDネームを入力します。

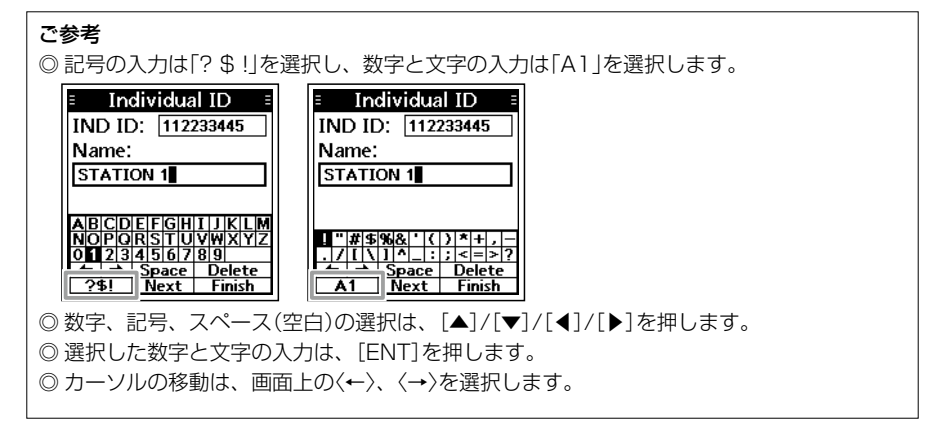

 $($  C1909977) 3–17–2 4F / The material of the material of the 1–9–5 URL: https://www.exseli.com/

Individual ID STATION<sub>1</sub> ADD EDIT DELETE

### 6. 入力後、画面上の「Finish」を選択して、[ENT]を押します。 ㅡ 設定したIDネームが表示されます。

### ◇ 個別呼び出し用/グループ呼び出し用IDの削除

個別呼び出し用IDの削除を例に説明します。

- 1. 下記の操作で、「Individual ID」画面に切り替えます。  $[MEMU] > Settines > DSC > Individual ID$
- 2. [▲]/[▼]を押して、削除するIDネーム(例: STATION 2) を選択し、 DILINGを押します。 ㅡ 削除確認の画面が表示されます。

手順2で、 101 を押すと、IDとそのIDネームを編集できます。

3. **OK を押します。** ㅡ 選択したIDが削除され、前の画面に戻ります。 ※ 削除を取り消すときは、 ■配理を押します。

ご参考

Individual ID STATION 1 **STATION 2 ADD** EDIT DELETED Individual ID

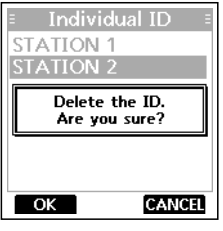

**7**

### <span id="page-33-0"></span>■位置情報と時刻の設定

Distressコール(遭難信号)には、自局の位置情報と時刻情報が必要です。 有効なGPSデータを受信できない場合は、手動で自局の位置(緯度、経度)とUTC時間(協 定世界時)を入力してください。

### ご注意

- ◎ 有効なGPSデータを受信しているあいだは、手動で設定できません。
- ◎ 手動で入力した位置情報と時刻情報は、約4時間、または本製品の電源を切るまで維持さ れます。
- 1. 下記の操作で、「Position Input 画面に切り替えます。  $IMENUI > Settings > DSC > Position Input$
- 2. 緯度(LAT)、経度(LON)を入力します。

### ご参考

- ◎ 入力時、英数字の選択は、[▲]/[▼]、[◀]/[▶]を押します。 ◎ 選択した数字と文字(英数字)の入力は、[ENT]を押しま す。
- ◎ カーソルの移動は、画面上の〈←〉、〈→〉を選択します。
- ◎ 入力後、画面上の「Next」を選択して、[ENT]を押します。
- ※ 範囲外の数値を入力して、エラーのビープ音が鳴ったときは、 入力しなおしてください。
- 3. 手順2の操作を参考に、時刻(UTC:世界協定時)を入力し ます。
- 4. 入力後、画面上の「Finish」を選択して、「ENT]を押します。
	- ㅡ 設定が保存され、DSC設定メニューに戻ります。
	- ㅡ 操作画面に入力した位置情報と時刻、「Manual」が表示され ます。

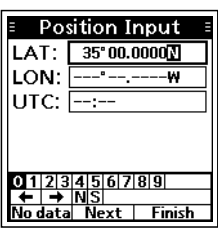

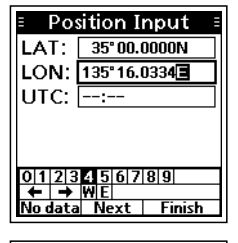

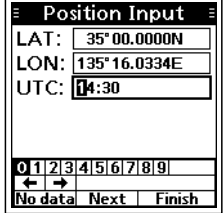

### <span id="page-34-0"></span>■DSCによる送信(Distress)

Distressコール(遭難信号)は、船舶の責任者(船長)の判断により、船舶または人が遭 難して、救助が必要な非常時に送信する信号です。

Distressコールは、船舶、または人が遭難していない場合には使用しないでください。 救助が必要な非常時だけ使用できます。

### ◇ 簡易呼び出し

- 1. 遭難信号を受信していないことを確認します。
- 2. 保護カバーを上げながら、[DISTRESS]を長く(約3秒) 押します。
	- ㅡ「ピッ、ピッ、ピッ、ピー」 と鳴り、バックライトが 点滅します。

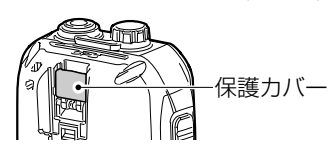

- 3. 遭難信号の送信後、受信証(ACK)待ち状態になります。
	- ㅡ「Waiting for ACK」が表示されます。
	- ※ 遭難信号は、受信証(ACK)を受信するかDistressキャンセルコー ルが送信されるまで、3.5分~4.5分ごとに自動送信されます。
- 4. 受信証(ACK)を受信したときのアラームを停止させると きは、ALARM OFF を押します。
	- ㅡ 送信完了後、自動的にチャンネル16に移行します。
- 5. CLOSE WINDOW を押します。
- 6. [PTT]を押しながら、応答します。
- 7. 通話終了後は、 STEY を押します。 ㅡ 終了確認の画面が表示されます。
- 8. **OK を押します。** 
	- ㅡ 元の画面が表示されます。

### ご参考

Distressコール(遭難信号)の初期設定では、以下の情報が含まれています。 ◎ 遭難の種類 :Undesignated distress(その他の遭難)

◎ 位置情報 :GPS衛星から取得した最新の位置情報、または手動入 力した位置情報は約4時間、さらに無線機の電源を切る まで保持します。

### Distressコール(遭難信号)についてのご注意

Distressコール送信時に有効な位置情報を受信していないときは、位 置情報を受信するまで15秒間待機し、その後Distressコールが送信さ れます。

この15秒間に位置情報を受信しないときは、無線機に保存されている 位置情報が自動送信されます。

ただし、位置情報が無線機に保存されていない場合は、位置情報なしで Distress callが送信されます。

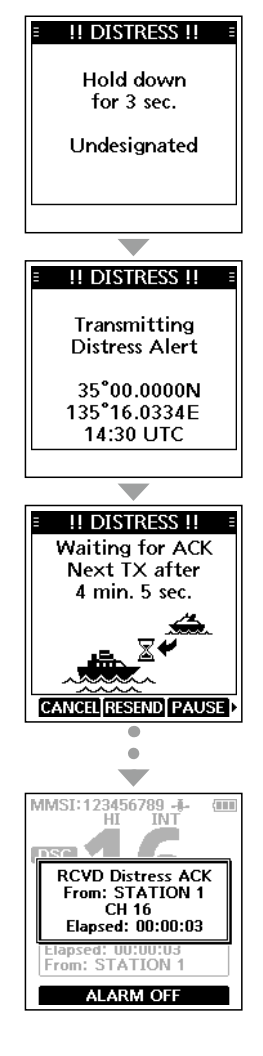

**7**

■DSCによる送信(Distress)

### ◇ 通常呼び出し

Distressコール(遭難信号)には、遭難の種類を含ませなければなりません。

- 1. DTRS を押します。 ㅡ「Compose Distress」画面が表示されます。
- 2. 「ENT]を押します。
	- ㅡ「Nature」画面が表示されます。
	- ※「Nature」画面は、MENU画面の「Compose Distress」か らでも表示できます。
- 3. 遭難の種類(例:Flooding)を選択して、[ENT]を押します。
	- ㅡ 設定が保存され、前の画面に戻ります。
	- ※ 有効なGPSデータが受信できていない場合は、「Compose Distress」画面で「Position」を選択し、緯度、経度、UTC を入力してください。 入力について詳しくは、「位置情報と時刻の設定[」\(P.21\)](#page-33-0) をご覧ください。
- 4. 保護カバーを上げながら、「DISTRESS]を長く(約3秒) 押します。
	- ㅡ「ピッ、ピッ、ピッ、ピー」と鳴り、バックライトが点滅します。
- 5. 遭難信号の送信後、受信証(ACK)待ち状態になります。
	- ㅡ「Waiting for ACK」が表示されます。
	- ※ 遭難信号は、受信証(ACK)を受信するかDistressキャンセ ルコールが送信されるまで、3.5分~4.5分ごとに自動送信 されます。[\(P.24\)](#page-36-0)
- 6. 受信証(ACK)を受信したときのアラームを停止させると きは、 ALARM OTE を押します。
	- ㅡ 送信完了後、自動的にチャンネル16に移行します。
- 7. CLOSE WINDOW を押します。
- 8. [PTT]を押しながら、応答します。
- 9. 通話終了後は、 SIBT を押します。 ㅡ 終了確認の画面が表示されます。
- 10. OK を押します。 ㅡ 元の画面が表示されます。

### ご注意

### 位置情報なしでDistressコール(遭難信号)を送信したとき

位置情報なしでDistressコールを送信後、受信証(ACK)待ち状 態のあいだに、有効な位置情報を受信したときは、Distressコー ルが自動的に再送信されます。

DSCモード終了後も、Distressコール受信してから20分以内 に有効な位置情報を受信したときは、Distressコールが自動的 に再送信されます。

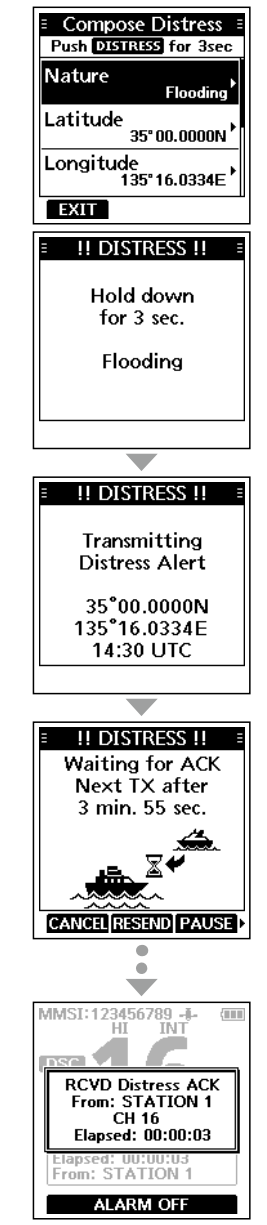
### ◇ Distressキャンセルコール

誤送信したDistressコール(遭難信号)を取り消すときに送信します。

- 1. 受信証(ACK)待ち状態のあいだに、できるだけ早く **II DISTRESS II** を押します。 Waiting for ACK ㅡ キャンセル確認の画面が表示されます。 **Distress Cancel will** transmit DSC cancel 2. CONT を押します。 and quide voice ㅡ Distressキャンセルコールが送信され、自動的にチャンネ cancel. ル16に移行します。 **CONT Distress Cancel** Transmitting Distress Cancel 3. [PTT]を押しながら、キャンセルの状況をアナウンスし MMSI:123456789 æ ます。 **DSC** ※キャンヤルの文言を表示させるときは、「▼]を押します。 4. 通信が完了したら、 ■画園 を押します。 Voice cancel ㅡ キャンセルの画面が表示されます。 Press PTT and say: All stations. 5. STBY を押して、Distressキャンセルに伴う操作を終了 All stations, **FINISH RESEND HI/LO** します。 ㅡ 終了確認の画面が表示されます。 MMSI:123456789 -Œ 6. を押して元の画面に戻します。 **DSC Distress Procedure done** Elapsed: 00:00:24 STBY MFO RESEND ◇ Distressに使用するソフトウェアキーについて 【受信証(ACK)受信待ち】 【受信証(ACK)を受信後】
- :Distressキャンセルコールの送信
- **RESIMD**:再 度、「DISTRESSI を押 しつ づけて、Distressを再送
- :Distressの再送を一時停止
- :送信したDistressの詳細を表示
- STBY :Distress操作する前の画面に戻る
- :受信証(ACK)の詳細を表示
- ■:Distressの受信履歴表示
- Ⅲ/10 :送信出力を変更

**7**

# ■DSCによる送信(Distress以外)

ご注意

DSC機能を正しく動作させるために、「CH70 SQL Level」設定を確認してください[。\(P.41\)](#page-53-0)

### <span id="page-37-0"></span>◇ 個別呼び出しの送信

特定の船舶だけにDSC(デジタル選択呼び出し)を送信できます。 ※ 受信証(ACK)を受信後、通話できます。

- 1. 9世界 を押します。
	- ㅡ「Compose Other」画面が表示されます。 ※ MENU画面の「Compose Other」からも同じ画面を表示で きます。
- 2. 「Message Type」を選択して、「ENT]を押します。
- 3. 「Individual」を選択して、「ENT]を押します。
	- ㅡ 元の「Compose Other」画面が表示されます。
- 4. 「Address」を選択して、「ENT]を押します。 ㅡ「Address」画面が表示されます。
- 5. 設定している任意のIndividual IDのIDネーム、ID未設定 の場合は「Manual Input」を選択して、[ENT]を押します。
	- ㅡ 元の「Compose Non-Distress」画面が表示されます。
	- ※「Manual Input」を選択したときは、手動でIndividual IDを 設定します。[\(P.19\)](#page-31-0)
- 6. 「Channel」を選択して、[ENT]を押します。
- 7. [▲]/[▼]を押して任意のIntership CH(船舶間通話チャ ンネル)を選択し、[ENT]を押します。(例:08) ※ Intership CHは、あらかじめ推奨する順に設定されていま す。

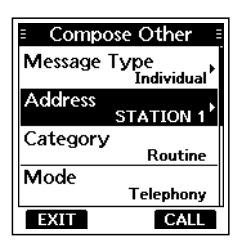

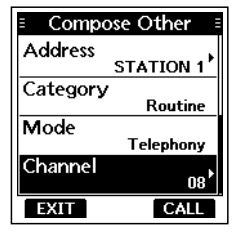

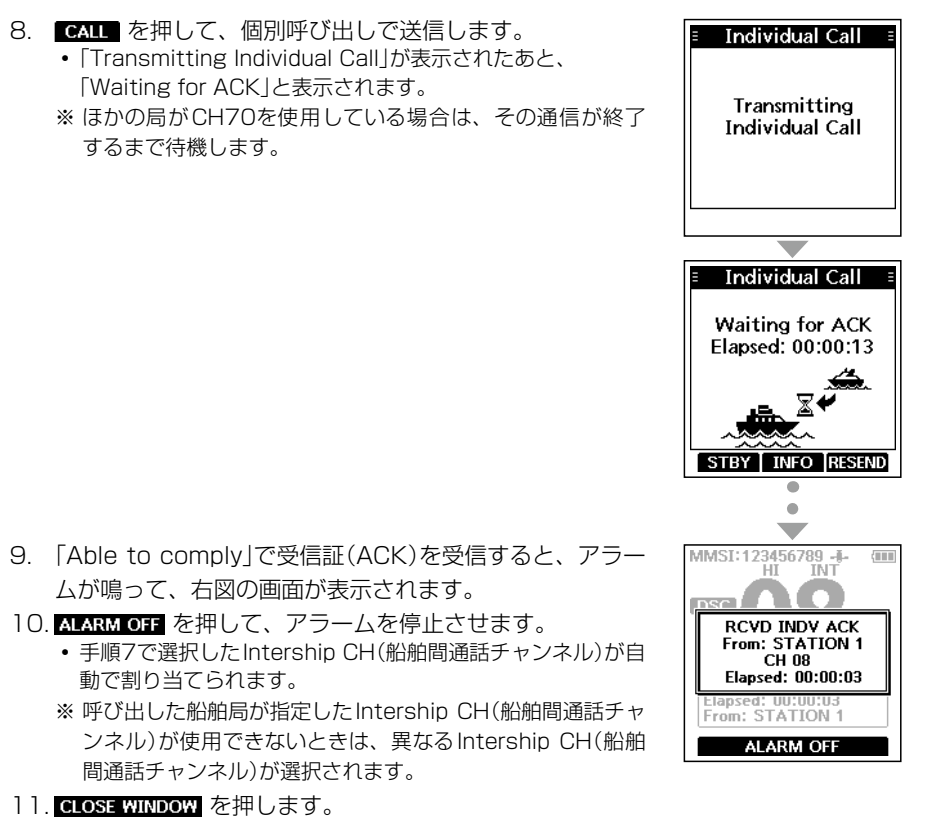

12. [PTT]を押しながら、応答します。

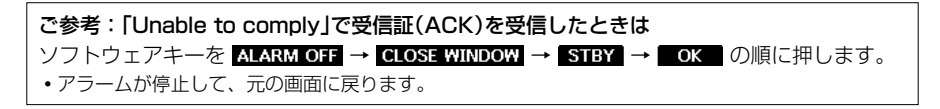

**7**

■DSCによる送信(Distress以外)

### <span id="page-39-0"></span>◇ 個別呼び出しの受信証を送信する

個別呼び出しを受[信\(P.34\)](#page-46-0)したときは、DSCを送信した船舶局に受信証(ACK)を 送信します。

DSC設定メニューで、「Auto ACK」の設定が「Manual」の場合、該当する確認応答の 種類(Able Comply、Unable Comply、New Channel)を選択して送信できます。  $(P.40)$ 

- 1. 個別呼び出しを受信中は、 KIKKINGT を押して、アラー ムを停止させます。
- 2. KKKHI を押します。
	- ㅡ 右図の確認画面が表示されます。
	- ※ 通話せず操作画面に戻る場合は、 CeNORE を押します。
	- ※ 通話内容を保存後、操作画面に戻る場合は、 【1010】を押し ます。
	- ※ 受信証(Able to comply)をすぐに送信する場合は、 を押します。
- 3. ACK を押します。
	- ㅡ「Compose Other」画面が表示されます。
- 4. 「Comply」を選択して、[ENT]を押します。 ㅡ「Comply」画面が表示されます。
- 5. 確認応答タイプを選択して、[ENT]を押します。

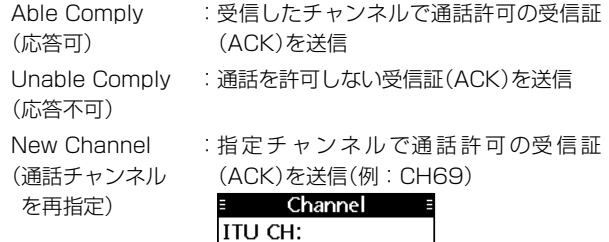

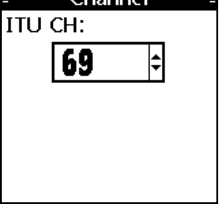

- ㅡ 元の「Compose Other」画面が表示されます。
- 6. ■■ を押して、受信証(ACK)を送信します。

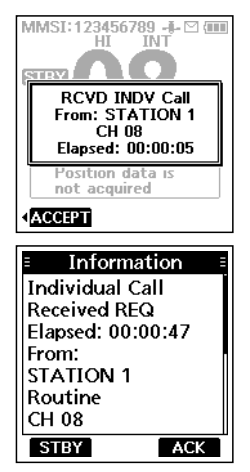

(C1909977)

### ◇ グループ呼び出しの送信

きます。

指定したグループだけにDSC呼び出しを送ります。

- 1. 9 9 9 を押します。 ㅡ「Compose Other」画面が表示されます。 ※ MENU画面の「Compose Other」からも同じ画面を表示で
- 2. 「Message Type」を選択して、「FNT]を押します。
	- ㅡ「Message Type」画面が表示されます。
- 3. 「Group」を選択して、[ENT]を押します。 ㅡ 元の「Compose Other」画面が表示されます。
- 4. 「Address」を選択して、[ENT]を押します。
	- ㅡ「Address」画面が表示されます。
- 5. 設定している任意のグループ呼び出し用IDのIDネーム、 ID未設定の場合は「Manual Input」を選択して、[ENT]を 押します。
	- ㅡ 元の「Compose Other」画面が表示されます。
	- ※「Manual Input」を選択したときは、手動でGroup IDを設 定します。[\(P.19\)](#page-31-0)
- 6. 「Channel」を選択して、[ENT]を押します。
- 7. [▲]/[▼]を押して任意のIntership CH(船舶間通話チャ ンネル)を選択し、[ENT]を押します。(例:08) ※ Intership CHは、あらかじめ推奨する順に設定されていま す。
- 8. cat を押して、グループ呼び出しで送信します。
	- ㅡ「Transmitting Group Call」が表示されたあと、手順7で選 択したIntership CH(船舶間通話チャンネル)が自動で割り 当てられます。
	- ※ ほかの局がCH70を使用している場合は、その通信が終了 するまで待機します。
- 9. [PTT]を押しながら、応答します。

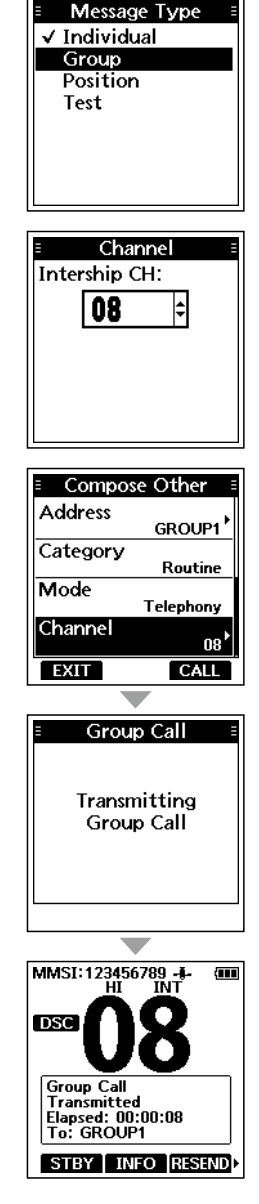

**7**

■DSCによる送信(Distress以外)

### ◇ テスト呼び出しの送信

DSCチャンネルは、遭難呼び出しと安全呼び出しを優先するチャンネルのため、テスト 呼び出しは、できるだけ避けてください。

テスト呼び出しは、それがテスト送信であることを示す必要があります。

※ テスト呼び出しは、テスト呼び出し機能搭載の2局間だけで実施でき、それ以上の通信を必 要としません。

- 1. 9世界 を押します。 Message Type  $\checkmark$  Individual ㅡ「Compose Other」画面が表示されます。 Group ※ MENU画面の「Compose Other」からも同じ画面を表示で Position きます。 Test 2. 「Message Type」を選択して、[ENT]を押します。 ㅡ「Message Type」画面が表示されます。 3. 「Test」を選択して、「FNT]を押します。 ㅡ 元の「Compose Other」画面が表示されます。 **Address** 4. 「Address」を選択して、[ENT]を押します。 **Manual Input** ㅡ「Address」画面が表示されます。 STATION<sub>1</sub> STATION<sub>2</sub> 5. 設定している任意のテスト呼び出しする局のIDネーム、 ID未設定の場合は「Manual Input」を選択して、[ENT]を **E** Compose Other 押します。 Message Type ㅡ 元の「Compose Other」画面が表示されます。  $Test'$ **Address**  ※「Manual Input」を選択したときは、手動でテスト呼び出し STATION 1 する局のIDを設定します[。\(P.19\)](#page-31-0) Category Safety 6. ■ アコーを押して、テスト呼び出しで送信します。 ㅡ「Transmitting Test Call」が表示されたあと、テスト呼び **EXIT CALL** 出しを送信します。 ※ ほかの局がCH70を使用している場合は、その通信が終了 Information するまで待機します。 Test Call eceived ACK 7. 受信証(ACK)を受信すると、アラームが鳴って、右図の **RCVD Test ACK** 画面が表示されます。 From: STATION 1 Elapsed: 00:00:05 8. ALARM OFF を押して、アラームを停止させます。 Safety ㅡ 受信証(ACK)の内容が表示されます。 12:37 9. CLOSE WINDOW を押します。 **ALARM OFF** ㅡ 受信した呼び出し情報が表示され、その情報はDSC履歴に Information 保存されます。 **Test Call** 10. 【 】な押して、テスト呼び出しに伴う操作を終了しま **Received ACK** Flapsed: 00:00:17 す。 From: ㅡ 終了確認の画面が表示されます。 **STATION 1** Safety
- 11. ok を押して元の画面に戻します。

**STBY** 

12:37

### <span id="page-42-0"></span>◇ テスト受信証の送信

出荷時、テスト呼び出しを受信すると、テスト呼び出しをした局に自動で受信証(ACK) が送信されるように設定されています。[\(P.40\)](#page-52-0)

DSC設定メニューで、「Auto ACK」の設定が「Manual」の場合は、次の手順でテスト受 信証を送信できます。

- 1. テスト呼び出しを受信後、 ALARM OFF を押して、アラー ムを停止させます。
- 2. KCCIPT を押します。 ㅡ 受信した通話の情報が表示されます。

3. ACK を押します。 ㅡ「Test ACK」の確認画面が表示されます。

- 4. CAIL を押して、受信証を送信します。 ㅡ「Transmitting Test ACK」が表示されます。
- 5. 800 を押して、テスト受信証の送信に伴う操作を終了 します。
	- ㅡ 終了確認の画面が表示されます。
- 6. ■■■ を押して元の画面に戻します。

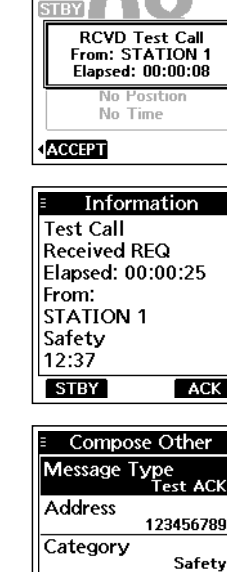

MMSI:123456789 -

**EXIT** 

CALL

**7**

**CHILL** 

■DSCによる送信(Distress以外)

### ◇ ポジションリクエストの送信

ポジションリクエスト(位置情報の要求)を船舶局に送信できます。 特定の船舶の現在地を知りたいときに、位置情報の要求を送信します。

- 1. を押します。
	- ㅡ「Compose Other」画面が表示されます。
	- ※ MENU画面の「Compose Other」からも同じ画面を表示で きます。
- 2. 「Message Type」を選択して、[ENT]を押します。
	- ㅡ「Message Type」画面が表示されます。
- 3. 「Position」を選択して、「ENT]を押します。
	- ㅡ 元の「Compose Other」画面が表示されます。
- 4. 「Address」を選択して、「FNT]を押します。
	- ㅡ「Address」画面が表示されます。
- 5. 設定している任意のポジションリクエストする局のID ネーム、ID未設定の場合は「Manual Input」を選択して、 [ENT]を押します。
	- ㅡ 元の「Compose Other」画面が表示されます。
	- ※「Manual Input」を選択したときは、手動でIndividual IDを 設定します。[\(P.19\)](#page-31-0)
- 6. ■■ を押して、ポジションリクエストを送信します。
	- ㅡ ポジションリクエストが送信されたあと、「Waiting for ACK」と表示されます。
	- ※ ほかの局がCH70を使用している場合は、その通信が終了 するまで待機します。
- 7. 相手からのポジションを受信すると、アラームが鳴って、 右図の画面が表示されます。
- 8. MARM OF を押して、アラームを停止させます。
- 9. CLOSE WINDOW を押します。 ㅡ 受信した位置情報が表示されます。
- 10. [▲]/[▼]を押して、ターゲットの位置を確認します。
- 11. 808 を押して、ポジションリクエストの送信に伴う操 作を終了します。
	- ㅡ 終了確認の画面が表示されます。
- 12. ■ を押して元の画面に戻します。

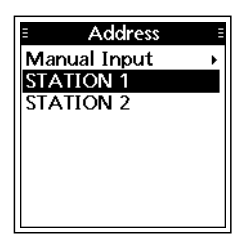

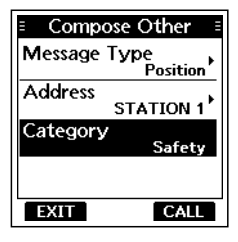

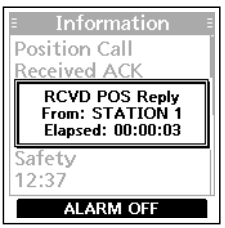

 $($  C1909977) 3–17–2 4F / The magnetic of the magnetic of the 1–9–5 URL : https : //www.exseli.com/

### <span id="page-44-0"></span>◇ ポジションリクエストリプライの送信

ポジションリクエスト(位置情報の要求)を受信したときは、ポジションリクエストリプ ライ(位置情報要求への応答)を送信します。

DSC設定メニューで、「Auto ACK」の設定が「Auto」の場合は、ポジションリクエスト を受信したときに自動応答になります。[\(P.40\)](#page-52-0)

- 1. ポジションリクエストを受信後、 ALARM OFF を押して、 アラームを停止させます。
- 2. KOCETT を押します。 ㅡ 受信した通話の情報が表示されます。
- 3. ACK を押します。 ㅡ「Compose Other」画面が表示されます。
- 4. 「Comply」を選択して、「FNT]を押します。 ㅡ「Comply」画面が表示されます。
- 5. 確認応答タイプを選択して、[ENT]を押します。

Able Comply (応答可) :位置と時刻情報を含む受信証(ACK)を送信

Unable Comply :位置と時刻情報がない受信証(ACK)を送信 (応答不可)

- ㅡ 元の「Compose Other」画面が表示されます。
- ※ 有効なGPSデータが受信できていない場合は、「Compose Other」画面で緯度、経度、UTCを手動で入力できます。 入力について詳しくは、「位置情報と時刻の設定[」\(P.21\)](#page-33-0) をご覧ください。
- 6. ■■ を押して、ポジションリクエストリプライを送信 します。
- 7. STBY を押して、ポジションリクエストリプライの送信 に伴う操作を終了します。
	- ㅡ 終了確認の画面が表示されます。
- 8. OK を押して元の画面に戻します。

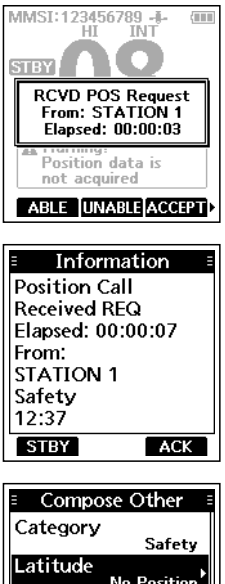

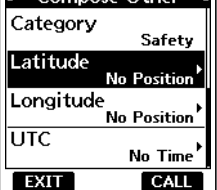

### ■DSCによる受信(Distress)

Distressコール(遭難、受信証(ACK)、取り消し)の信号を受信すると、アラームで通 知します。

### ご注意

Distressコールを受信したときの表示は、受信内容の違いで若干異なります。 下記の操作手順は、遭難信号の受信を例に説明しています。

### Distressコール(遭難信号)を受信すると

◎ アラームが鳴りつづけます。

◎ 「RCVD Distress」が表示され、バックライト、「■」が点滅します。

- 1. ALARM OF を押して、アラームを停止させます。
- 2. 該当する名称表示の下にあるソフトウェアキーを押しま す。
	- IGNORE:呼び出しを無視して操作画面に戻る
		- ・受信内容は、DSC履歴に保存される
		- •「 || は、通話内容が表示されるまで点滅する
	- 日の日:通話内容を保存後、操作画面に戻る ※ Unreadリストで保持している呼び出しを確認でき ます[。\(P.39\)](#page-51-0)
	- ア、「マ、「割り当てられたチャンネルが自動的に選択されるまで のカウントダウンを一時停止する
		- ・受信内容は、DSC履歴に保存される
		- ※ カウントダウンを再開するには、

RESUME COUNTDOWN を押します。

- ※ DSC設定メニューで、「CH Auto Switch」の設定 が「Manual (TEMP)」の場合は、 2553 が表示さ れません。[\(P.40\)](#page-52-1)
- **ACCETI**:Distressコールを聴取する
	- ・ 海岸局から最寄りの船舶に援助を求めることがある ため、チャンネル16が自動的に選択される チャンネル16が選択されたら、次の操作を以下の名
	- 称表示の下にあるソフトウェアキーから選択します。
	- STBY : Distress操作する前の画面に戻る
	- :受信したDistressの詳細を表示
	- :Distressの受信履歴表示

HI/LO : 送信出力を変更

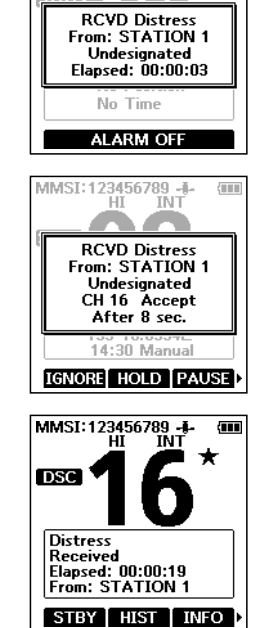

MMSI:123456789 -

.<br>TNT Тú

**GRE** 

### ■DSCによる受信(Distress以外)

以下の種類のDSCを受信します。 ◎個別呼び出し ◎ 個別呼び出しの受信証[\(P.27\)](#page-39-0) ◎グループ/全船呼び出し(P.35) ◎ポジションリクエスト[\(P.36\)](#page-48-0) ◎テスト呼び出し(P.37) ◎テスト受信証[\(P.30\)](#page-42-0) ※設定によっては、受信できる呼び出しの種類が異なる場合があります。

出荷時、Auto ACK機能により、呼び出しをした船舶局に確認応答が自動送信されます。  $(\text{[MEMJ]} > \text{Setting} > \text{DSC} > \text{Auto ACK}(\text{P.40}))$ ※ 「Auto ACK |の設定が「Manual |の場合は、次の手順で確認応答を送信できます。

### <span id="page-46-0"></span>◇ 個別呼び出しの受信

### 個別呼び出しを受信すると

◎ アラームが鳴りつづけます。

◎ 「RCVD INDV Call」が表示され、バックライト、「■」が点滅します。

- 1. ALARM OFF を押して、アラームを停止させます。
- 2. 該当する名称表示の下にあるソフトウェアキーを押します。 :呼び出しを無視して操作画面に戻る
	- ・受信内容は、DSC履歴に保存される
		-
		- •「 ̄ | は、通話内容が表示されるまで点滅する
	- 日の日:通話内容を保存後、操作画面に戻る ※ Unreadリストで保持している呼び出しを確認でき ます[。\(P.39\)](#page-51-0)
	- 日は、すぐに応答許可を送信する
		- ・割り当てチャンネルが自動で選択される
		- ・送信後、<mark>NSHMD</mark>を押して、再送する
		- ・受信内容は、DSC履歴に保存される
	- なCCPT:個別呼び出しを聴取する
		- ・受信内容は、DSC履歴に保存される

・受信した通話の情報が表示される 「Comply」画面で、受信証(ACK)の確認応答タイプを 選択します。 Able Comply(応答可): 受信したチャンネルで通話許可の受信証(ACK)を送信 Unable Comply(応答不可): 通話を許可しない受信証(ACK)の送信 New Channel(通話チャンネルを再指定): 指定チャンネルで通話許可の受信証(ACK)を送信 (例:CH16)

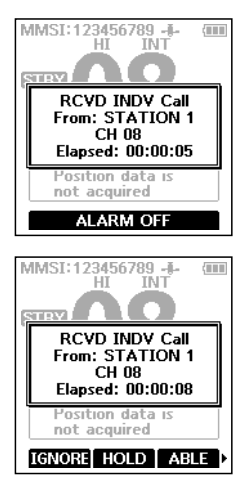

 $($  C1909977) 3–17–2 4F / The magnetic of the magnetic of the 1–9–5 URL : https : //www.exseli.com/

■DSCによる受信(Distress以外)

### <span id="page-47-0"></span>◇ グループ呼び出し/全船呼び出しの受信

### グループ呼び出しを受信すると

◎ アラームが鳴りつづけます。

◎ 「BCVD Group Callが表示され、バックライト、「■」が点滅します。

### 全船呼び出しを受信すると

◎ アラームが鳴りつづけます。

◎ 「RCVD All Ships Call」が表示され、バックライト、「 」が点滅します。

- 1. AMAMOFT を押して、アラームを停止させます。
	- 受信後、約10秒後に呼び出しを受けた局のチャンネルに自 動で切り替わります。

※ 画面の例は、グループ呼び出しを受信したときの表示です。

- 2. 該当する名称表示の下にあるソフトウェアキーを押します。 IGNORE:呼び出しを無視して操作画面に戻る
	- ・受信内容は、DSC履歴に保存される
	- •「 | | | は、通話内容が表示されるまで点滅する
	- 日の日:通話内容を保存後、操作画面に戻る ※ Unreadリストで保持している呼び出しを確認でき ます[。\(P.39\)](#page-51-0)
	- **PAUSE**: 割り当てられたチャネルが自動的に選択されるまでの カウントダウンを一時停止する
		- ・受信内容は、DSC履歴に保存される
		- ※ カウントダウンを再開するには、

RESUME COUNTDOWN を押します。

- ※ DSC設定メニューで、「CH Auto Switch」の設定 が「Manual (TEMP)」の場合は、 2451 が表示さ れません。[\(P.40\)](#page-52-1)
- **ACCEPT**:呼び出しを聴取する
	- •割り当てされたチャンネルが選択される ※ 全船呼び出しのときは、チャンネル16が選択さ れます。
	- ・ 受信内容は、DSC履歴に保存される
	- STBY : 通話を終了し、操作画面に戻る
	- :受信した呼び出しの詳細を表示

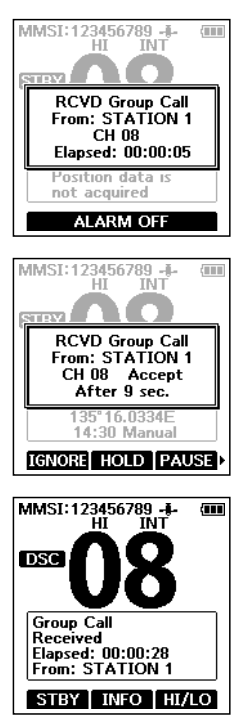

MMSI:123456789 -

**STORY** 

### <span id="page-48-0"></span>◇ ポジションリクエストの受信

### ご注意

DSC設定メニューで、「Auto ACK」の設定が「Manual」の場合でも、Distressコールで送 信後の受信証(ACK)待ち状態の画面、またはACK待ち状態からDistressコールのACKを 受信後の画面で操作中に、送信をした船舶局にポジションリクエストリプライ(位置情報要求 への応答)が自動送信されます。

### ポジションリクエストを受信すると

◎ アラームが鳴りつづけます。

© 「RCVD POS Request |が表示され、バックライト、「■ |が点滅します。

### 1. ALARM OFF を押して、アラームを停止させます。

2. 該当する名称表示の下にあるソフトウェアキーを押します。

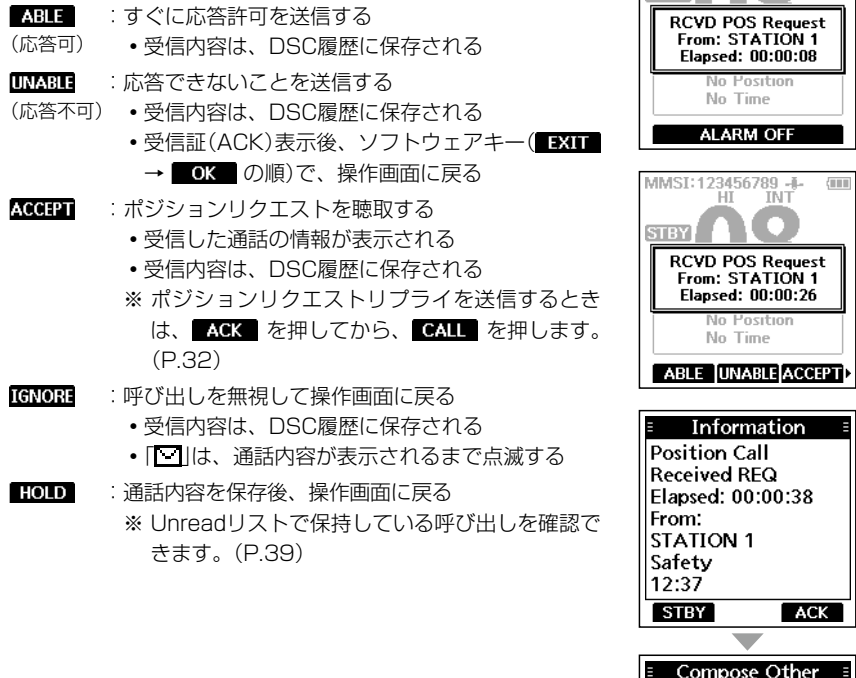

![](_page_48_Picture_10.jpeg)

36

 $\langle \parallel \parallel \parallel$ 

■DSCによる受信(Distress以外)

### <span id="page-49-0"></span>◇ テスト呼び出しの受信

### ご注意

DSC設定メニューで、「Auto ACK」の設定が「Auto」のときは、送信をした船舶局にテスト 受信証が自動送信されます。[\(P.40\)](#page-52-0) 「Auto ACK」の設定が「Manual」の場合は、下記の手順で応答します。

### テスト呼び出しを受信すると

◎ アラームが鳴りつづけます。

© 「RCVD Test Call Iが表示され、バックライト、「■」が点滅します。

- 1. ARMOR を押して、アラームを停止させます。
- 2. 該当する名称表示の下にあるソフトウェアキーを押します。
	- :呼び出しを無視して操作画面に戻る
		- ・受信内容は、DSC履歴に保存される
		- 「 ̄ ̄|は、通話内容が表示されるまで点滅する
	- 100 : 通話内容を保存後、操作画面に戻る ※ Unreadリストで保持している呼び出しを確認でき ます[。\(P.39\)](#page-51-0)
	- :すぐにテスト応答できることを送信する
	- (応答可) ・ 受信内容は、DSC履歴に保存される
	- **ACCIPT**:テスト呼び出しを聴取する
		- ・ 受信した通話の情報が表示される ・ 受信内容は、DSC履歴に保存される ソフトウェアキー(ACK → CALL の順)を押す と、テスト受信証(ACK)の確認応答が送信されます。 [\(P.30\)](#page-42-0) ※ 再送するときは、 BBSIND を押します。

![](_page_49_Picture_18.jpeg)

### ■DSC履歴

### ◇ DSCの受信履歴

Distressコール(遭難信号)が最大50件、Distress以外のDSC呼び出しが最大50件ま で自動で保存されます。

◎ ■ (点灯): 未読のDSC受信履歴があるときの表示

◎ • (点滅): 新着のDSC呼び出しを受信したときの表示

- 1. 下記の操作で、「DSC Log |画面に切り替えます。  $[MEMU]$   $>$  DSC Log
- 2. 「Received」を選択して、「ENT]を押します。 ㅡ「Received」画面が表示されます。
- 3. 「Distress」、または「Others」を選択して、[ENT]を押 します。

※「Distress」は、受信したDistressコールのDSC履歴を表 示し、「Others」は受信したDistress以外のDSC呼び出し の履歴が表示されます。

ご参考 Log を押して、「Received |画面で確認することもで きます。

4. ログを選択し、[ENT]を押します。 ㅡ 詳細情報と下記のソフトウェアキーが表示されます。 ■■■:選択した受信履歴を削除 :MMSI番号を個別IDとして保存

### ◇ DSCの送信履歴

送信したDSC呼び出しが最大50件まで自動で保存されます。

- 1. 下記の操作で、「DSC Log |画面に切り替えます。  $[MEMU]$   $>$  DSC Log
- 2. 「Transmitted」を選択して、「ENT]を押します。
	- ㅡ「Transmitted」画面が表示されます。
- 3. ログを選択し、「FNT]を押します。
	- ㅡ 詳細情報と下記のソフトウェアキーが表示されます。 ■■■:選択した送信履歴を削除

:MMSI番号を個別ID、またはグループIDとして保存

![](_page_50_Picture_20.jpeg)

Others

# <span id="page-51-0"></span>■Unreadリスト

保持しているDSC呼び出しを確認できます。

- 1. UNREAD を押します。 ㅡ「Unread List」画面が表示されます。
- 2. DSC呼び出しを選択します。
- 3. 該当する名称表示の下にあるソフトウェアキーを押しま す。

DILITE: 選択したDSC呼び出しを削除

**ACTIVE**: 選択したDSC呼び出しを有効にする

:選択したDSC呼び出しの詳細を表示

DSC呼び出しの数

![](_page_51_Picture_10.jpeg)

### ご参考

下記の操作で、「Unread List」画面に切り替えることもできます。

 $IMENUI > Unread List$ 

### ■DSC設定メニュー

下記の項目では、DSC関連の設定ができます。  $[MEMU] > Settings > DSC$ 

### Position Input

詳細は、「位置情報と時刻の設定」をご覧く ださい。[\(P.21\)](#page-33-0)

#### Individual ID

詳細は、「個別呼び出し用/グループ呼び出 し用IDの設定」をご覧ください[。\(P.19\)](#page-31-1)

### Group ID

詳細は、「個別呼び出し用/グループ呼び出 し用IDの設定」をご覧ください[。\(P.19\)](#page-31-1)

### <span id="page-52-0"></span>Auto ACK

該当する信号を受信すると、自動的に確認 応答を送信します。

#### Individual ACK

![](_page_52_Picture_353.jpeg)

### Position ACK

- Auto (Able) : 応答許可を自動で送信する
- Manual :受信証(ACK)を手動で送信 する

### Test ACK

Auto :受信証(ACK)を自動で送信 する Manual :受信証(ACK)を手動で送信 する

### <span id="page-52-1"></span>CH Auto Switch

チャンネル16、または指定のチャンネルに 自動で切り替えるか、呼び出しを無視して 操作画面に戻るかを選択します。

※ 無線機の電源を切ると、「Accept」に自動で 設定します。

### Accept:

DSCを受信後、運用チャンネルで10秒間、 待機する

待機後、DSCで指定されたチャンネルに 自動で切り替える

### Ignore (TEMP):

DSCを受信後、10秒以内に KCHILL を押 さないときは、その呼び出しを無視して、 現在の運用チャンネルで待機する

#### Manual (TEMP):

受信したDSCを聴取するかどうかを選択 する

### DSC Switch

DSC(デジタル選択呼び出し)を送受信する かどうかを選択します。 ※ Distressコール(遭難信号)は、この設定に関

- 係なく送信できます。
- ON : DSCを送受信する
- OFF (TEMP):無線機の電源を切るまで、 DSCを送受信しない
- OFF :DSCを送受信しない

### <span id="page-52-2"></span>MOB Auto Set

#### MOB Key

MOB(落水者)モードに切り替わってから 30秒間、「Nature of Distress」を 「Man Overboard」に自動で設定する機能で す。 ON (30 sec) :MOB(落水者)モードに切

- り替わってから30秒間、 「Nature of Distress」を 「Man Overboard」に自動 で設定する
- OFF :機能を使用しない

 $($  C1909977)

■DSC設定メニュー

[MENU]> Settings > DSC

### MOB Auto Set

### Water Detection

水を検出してから30秒間、

「Nature of Distress」を「Man Overboard」 に自動で設定する機能です。

ON (30 sec): 水を検出してから30秒間. 「Nature of Distress」 を 「Man Overboard」に自 動 で設定する OFF :機能を使用しない

### Alarm Status

受信したDSCの種類に応じて、アラームを 鳴らすか鳴らさないかを設定します。

### Safety:

カテゴリーがSafetyのとき

### Routine:

カテゴリーがRoutineのとき

### Warning:

以下の状態のとき

- ◦MMSI番号が未設定のとき
- ◦本製品の電源を入れてから2分経過しても 位置情報が取得できないとき
- ◦位置情報が10分間未更新のとき
- ◦位置情報が4時間未更新のとき
- ◦手動で設定した位置情報が4時間未更新の とき

### Self-Terminate:

同じDSCを受信したとき

### Discrete:

優先度の高い呼び出しを受信中に優先度の 低い呼び出しを受信したとき

### <span id="page-53-0"></span>CH 70 SQL Level

チャンネル70のスケルチレベルを「Open」 (開放)、または「1」〜「10」に設定します。 ※数値が小さいほど、弱い信号でも受信できま す。

### DST at PW OFF

無線機の電源OFF時に、Distressコール(遭 難信号)を送信する機能です。

- Valid :無線機の電源OFF時に、 [DISTRESS]を長く(約3秒)押して、 Distressコールを送信する
- Invalid :無線機の電源OFF時に、Distress コールを送信しない

### Loop Test

送信用DSC信号を無線機内部の音声回路に 送り、送信と受信信号を音声信号レベルで 比較させることで、DSC回路の動作を確認 します。

[ENT]を押すと、テストが開始されます。 ◦送信DSC信号と受信DSC信号が一致する と、「OK」が表示されます。

![](_page_53_Picture_34.jpeg)

※ 「NG」が表示されるときは、DSC回路に異常 がありますので、お買い上げの販売店、また は弊社サポートセンターに修理をご依頼くだ さい。

### ■AISについて

AIS(Automatic Identification System:船舶自動識別システム)は、船舶を安全に 航行するための情報を送受信できる電波航法装置です。

AISトランスポンダーは、VHF周波数帯の電波を使用し、船舶同士、または船舶と基地 局(海岸局)とのあいだにおいて、自局の船名、MMSI番号、船種、船位、針路、速度、 目的地などの情報を自動的に常時送受信★1することで、情報を交換できます。

また、受信したデータをプロッター画面やレーダー画面上に表示できます。

★1 本製品で受信した航行情報の送信はできません。

![](_page_54_Figure_6.jpeg)

### ■AISのクラスについて

AISには船舶、基地局(海岸局)、航路標識、捜索救助艇、AIS-SART(捜索救助送信機)、 MOB(落水者)、EPIRB-AIS(非常用位置表示無線標識)の7種類があり、国際的に、船 舶にはクラスA、クラスBの2つがあります。

※ 日本国内の船舶には、クラスAと簡易型AIS<sup>★2</sup>が認められています。

- ★2 簡易型AISは、クラスBでは任意の扱いとなっており、いくつかの受信情報を標準で受信で きる仕様です。
- ◎ クラスA AISトランスポンダー

 SOLAS条約で、すべての船舶に搭載が義務づけられています。

◎ クラスB AISトランスポンダー

クラスAとの相互運用性を確保しながら、クラスAのネットワークに支障がないように設計さ れており、海難事故防止の観点から、非SOLAS船に対して搭載することが望まれています。 ◎ 簡易型AIS

日本国内の非SOLAS船に対して搭載することが認められています。

 $\overline{A}$ 

#### ご注意

本章で説明する機能は、GPS信号が正しく受信できている、または位置情報(緯度、経度、 UTCなど)が設定されているときに動作します。[\(P.21\)](#page-33-0)

### <span id="page-55-0"></span>■Plotter画面の操作

Plotter画面には、表示半径とアイコン(AISターゲット、ウェイポイント、落水者)が表 示されます。

運用形態に応じて、表示半径や種類を変更できます。

- 1. Ars を押します。 ㅡ Plotter画面が表示されます。
- 2. 該当する名称表示の下にあるソフトウェアキーを押しま す。
	- DSC :AISターゲット選択時、個別呼び出しを送信するため の「Compose Other」画面を表示する[\(P.25\)](#page-37-0) ※ 選択したターゲットによっては、表示されません。
	- :選択したターゲットへのナビゲーションを開始する [\(P.58\)](#page-70-0)
	- **MOB**: MOB(落水者)モードにす[る\(P.57\)](#page-69-0)
	- **RNG** :表示半径を選択する[\(P.44\)](#page-56-0)
	- ■GT■:船舶から最も遠いターゲットを選択する
	- エGエコ:船舶から最も近いターゲットを選択する
	- $\overline{D}$   $\overline{TM}$ : 選択したターゲットの詳細を表示する $(P.49)$
	- :表示したいAISリスト画面を選択す[る\(P.46\)](#page-58-0)

#### ご注意

事前設定によっては、AISターゲットがCPA(自船との最接近距 離)、およびTCPA(CPAに到達するまでにかかる時間)の設定よ りも近い場合などにアラームが鳴ります。 アラームを停止するときは、いずれかのキーを押します。 ※ ポップアップ画面が表示されたときは、再度、いずれかのキー を押してください。

#### ご参考

MENU画面のAIS項目にあるPlotterを選択すると、Plotter画面 だけの表示に切り替わります。  $IMENUI > AIS > Plotter$ 

![](_page_55_Figure_20.jpeg)

### ◇ Plotter画面

Plotter表示と選択したターゲットの情報が表示されます。

![](_page_56_Picture_3.jpeg)

### **0 表示タイプ**

Plotter画面の上部を示す方向が表示 されます[。\(P.51\)](#page-63-0)

 $IMENUI > Settings > AIS >$ North/Course Up

- ◎ 「N-UP」を表示時、北を示します。
- ◎ 「C-UP」を表示時、自船の進行方向 を示します。

### 2 自船アイコン

自船アイコンがPlotter画面の中心に 表示されます。

- ◎ 表示タイプが「N-UP」のとき、進行 方向に合わせてアイコンの先端部 分を自動的に22.5度刻みで合わせ ます。
- ◎ 表示タイプが「C-UP | のとき、アイ コンの先端部分は常に上部を示し ます。
- ◎自船の進行速度が2ノット以下にな ると、アイコンは、「●」になります。

### 6 コンパス

方位が表示されます。

● ターゲットボックス

<span id="page-56-1"></span>選択中のターゲットが表示されます。 ※ ターゲットボックスが表示されている 場合、[ENT]を押すと、ターゲットの 詳細画面が表示されます。

### 6 ターゲット制限表示

<span id="page-56-2"></span>下記の操作で、Plotter画面に表示さ れるAISターゲットが制限されている ときに表示されます[。\(P.51\)](#page-63-1)

[MENU]> Settings > AIS > Target Display

※下記は、「All Targets」に設定されて いるときは、表示されません。

![](_page_56_Picture_265.jpeg)

### 6 表示半径

<span id="page-56-0"></span>◎ 選択した表示半径が表示されます。

- ◎ RNG を押すごとに、表示半径(単 位:MN)が切り替わります。
	- ㅡ 0.125、0.25、0.5、0.75、1.5、 3、6、12

 $($  C1909977) 3–17–2 4F / The magnetic of the magnetic of the 1–9–5 URL : https : //www.exseli.com/

◇ Plotter画面

### 7 ターゲットアイコン

AIS信号を受信したターゲットは、ア イコンで表示されます。 ※アイコンは、ターゲットの種類、また はその状態によって異なります。

![](_page_57_Picture_140.jpeg)

※船舶からの情報を最後に受信後、一定 時間が経過すると、その船舶はロスト ターゲットと認識されます。[\(P.60\)](#page-72-0) ターゲットのアイコンは、ロストター ゲットとして認識されて事前設定した 時間が経過後に、Plotter画面から消 去されます。 詳細については、お買い上げの販売店、 または弊社サポートセンターにお問い 合わせください。

### <span id="page-58-0"></span>■AISリスト画面の操作

AISリストには、3種類(Target(ターゲット)、Danger(危険)、Friends(友達))のリ ストがあります。

- 1. 下記の操作で「AIS」画面に切り替えます。  $[MEMU] > AIS$ 
	- ㅡ「AIS」画面が表示されます。
- 2. 「▲]/[▼]を押して、List(Target、Danger、Friends) 項目を選択します。
- 3. 「ENT]を押します。 ㅡ 選択した種類の一覧画面が表示されます。
- 4. [▲]/[▼]を押して、AISターゲットを選択します。
- 5. 該当する名称表示の下にあるソフトウェアキーを押しま す。
	- DSC :AISターゲット選択時、個別呼び出しを送信するため の「Compose Other」画面を表示する[\(P.25\)](#page-37-0) ※ 選択したターゲットによっては、表示されません。
	- :選択したターゲットへのナビゲーションを開始する [\(P.58\)](#page-70-0)
	- :選択したターゲットをFriends登録す[る\(P.48\)](#page-60-0) ※「Friends List」選択時は、表示されません。
	- $\overline{\text{D47M}}$ :選択したターゲットの詳細を表示す[る\(P.49\)](#page-61-0)
	- **PLOT**: 選択したターゲットをPlotter画面に表示する[\(P.43\)](#page-55-0)
	- :「Danger List」選択時、CPA、またはTCPAを危険 な順番に並び替える

#### ご注意

事前設定によっては、AISターゲットがCPA(自船との最接近距 離)、およびTCPA(CPAに到達するまでにかかる時間)の設定よ りも近い場合などにアラームが鳴ります。 アラームを停止するときは、いずれかのキーを押します。 ※ ポップアップ画面が表示されたときは、再度、いずれかのキー

を押してください。

![](_page_58_Picture_18.jpeg)

![](_page_58_Picture_19.jpeg)

■AISリスト画面の操作

### <span id="page-59-1"></span>◇ Target/Friends List画面

- ◎ 「Target List」画面には、本製品が検 出したAISターゲットが最大200件 まで表示されます。
- ◎ 「Friends List」画面には、本製品が 検出し、Friends設定(最大100件)さ れたAISターゲットが表示されます。 [\(P.48\)](#page-60-0)
- ◎ AISターゲットデータは、船舶からの 距離で並び替えられ、最も近いター ゲットがリストの最上部に表示されま す。

![](_page_59_Picture_6.jpeg)

### ❶ ターゲット数

検出したAISターゲットの数が表示さ れます。

### 2 ターゲット情報

次のAISターゲット情報が表示されま す。

- ◎ MMSI番号、または船名
- ◎RNG:自船からターゲットまでの 距離(単位:海里)
- ◎BRG:自船からターゲットへの方 位(単位:度)

### <span id="page-59-0"></span>◇ Danger List画面

CPA( 自 船 との最 接 近 距 離 )とTCPA (CPAに到達するまでにかかる時間)が 設定値よりも短い危険ターゲットが表示 (最大200件)されます。 「CPA」と「TCPA」の値は、下記の操作で

設定できます[。\(P.51\)](#page-63-2)

 $[MEMU]$  > Settings > AIS > CPA/TCPA > CPA、またはTCPA

![](_page_59_Picture_18.jpeg)

### ❶ ターゲット数

検出したAISターゲットの数が表示さ れます。

### 2 危険ターゲット情報

次のAISターゲット情報が表示されま す。

- ◎ MMSI番号、または船名
- ◎CPA : 自船との最接近距離 (単位:海里)
- ◎ TCPA : CPAに到達するまでにか かる時間(単位:分)

 $($  C1909977) 3–17–2 4F / The magnetic of the magnetic of the 1–9–5 URL : https : //www.exseli.com/

### <span id="page-60-0"></span>■Friends Listの設定

Friends Listには、最大100件のAISターゲットが登録できます。 設定に応じて、Friendsを検出すると、アラームが鳴ります。[\(P.53\)](#page-65-0)

### ◇ IDを入力する

入力には、以下の3とおりがあります。

### 【Friends Listを使用する方法】

1. 下記の操作で、「Friends List」画面 に切り替えます。

> $IMENUI >$  Settings  $>$  AIS  $>$ Friends > Friends List

- ㅡ 未登録のときは、「No ID」と表示さ れます。
- 2. **ADD** を押します。
- 3. 対象のIDを入力します。
	- ご参考 ◎ 数字の選択は、[4]/[▶]を押し ます。
	- ◎ [ENT]を押すと、選択した数字が 入力されます。
	- ◎ カーソルを移動するときは、画面 上の〈←〉、〈→〉を選択します。
- 4. 「Finish」を選択して、「FNT]を押し ます。
	- ㅡ 入力したIDが表示されます。

### 【ターゲット/危険リストで選択する方法】

- 1. 下記の操作で、「Target List I画面、 または「Danger List」画面に切り替 えます。  $[MEMU]$   $>$  AIS  $>$  Target List  $[MEMU]$   $>$  AIS  $>$  Danger List
- 2. [▲]/[▼]を押して、AISターゲット を選択します。
- 3. ■■ を押します。 • 詳細画面に ★ が表示されます。
	- ※ 登録が100件を超えると、エラーの ビープ音が鳴り、告知画面が表示さ れます。
- 【Plotter画面で選択する方法】
- 1. AIS を押します。 ㅡ Plotter画面が表示されます。
- 2. TGTA/TGTマ を押して、AISター ゲットを選択します。 ㅡ 選択したターゲットの周りにター
	- ゲットボックスが表示されます。  $(PAA)$
- 3. 回1211 を押します。 ㅡ「Details」画面が表示されます。
- 4. ■★■ を押します。
	- ㅡ「Register as a Friend」が表示さ れます。
	- Plotter画面に ▲ 、詳細画面に ★ が表示されます。

### ◇ IDの編集と削除

1. 下記の操作で、「Friends List」画面 に切り替えます。

> $IMENUI > Settings > AIS >$ Friends > Friends List

- 2. [▲]/[▼]を押して、対象のIDを選 択します。
- 3. 編集は **エココ** 、削除は DELETE を押 します。
	- ㅡ 編集時は「Friends ID」画面、削除時 は削除確認の画面が表示されます。
- 4. 編集時は、左記の【Friends Listを 使用する方法:手順3】を参考に編集 します。

削除時は、 OK を押します。

(C1909977) 3–17–2 4F / The magnetic of the magnetic of the 1–9–5 URL : https : //www.exseli.com/

### <span id="page-61-0"></span>■詳細画面について

選択したAISターゲットについての情報が表示されます。 ※ Dangerターゲットを選択すると、 A が表示されます[。\(P.47\)](#page-59-0) ※ Friendsターゲットを選択すると、★ が表示されます[。\(P.47\)](#page-59-1)

#### ご注意

選択したターゲットによっては、内容が異なる場合があります。

該当する名称表示の下にあるソフトウェアキーを押します。

- **DSC**: AISターゲット選択時、個別呼び出しを送信するための 「Compose Other」画面を表示する[\(P.25\)](#page-37-0) ※ 選択したターゲットによっては、表示されません。
- **NAV** : 選択したターゲットへのナビゲーションを開始す[る\(P.58\)](#page-70-0)
- ■☆■:選択したターゲットをFriends登録す[る\(P.48\)](#page-60-0) ※ 登録が100件を超えると、エラーのビープ音が鳴り、 告知画面が表示されます。
- **MMSI** :「MMSI Input」画面を表示す[る\(P.19\)](#page-31-0) ※ 登録が75件を超えるか、同じIDが登録済みの場合は、 エラーのビープ音が鳴り、告知画面が表示されます。
- **TIOT**: 選択したターゲットをPlotter画面に表示する[\(P.43\)](#page-55-0)

### ◇ ターゲット内容一覧

ご注意

受信データによっては、内容が異なる場合があります。

![](_page_61_Picture_338.jpeg)

![](_page_61_Picture_339.jpeg)

![](_page_61_Picture_17.jpeg)

(C1909977) 3–17–2 4F / The magnetic of the magnetic of the 1–9–5 URL : https : //www.exseli.com/

![](_page_62_Picture_541.jpeg)

![](_page_62_Picture_542.jpeg)

![](_page_62_Picture_543.jpeg)

![](_page_62_Picture_544.jpeg)

### SAR aircraft

AIS class MMSI code Name Country name Call Sign Vendor ID LAT(Latitude) LON(Longitude) SOG(Speed Over Ground) COG(Course Over Ground) ALT(Altitude) PA(Position Accuracy(H: High, L: Low)) **Range** Bearing **Length Width** Elapsed time

### AtoN and AtoN virtual AIS class MMSI code Name CPA(Closest Point of Approach) TCPA(Time to CPA) LAT(Latitude) LON(Longitude) PA(Position Accuracy(H: High, L: Low)) Position indicator (ON POSN: ON Position, OFF POSN: OFF Position) Range Bearing Bow to antenna length Stern to antenna length Port side to antenna length Starboard side to antenna length Length Beam Type of AtoN Elapsed time

### ■AIS設定メニュー

下記の項目では、AIS関連の設定ができます。  $[MEMU] > Settings > AIS$ 

### <span id="page-63-0"></span>North/Course up

Plotter画面上の表示方式(North up:真方 位指示/Course up:相対方位指示)を設定 します。

- North Up : Plotter画面の上側が北 を示す
- ㅡ Course Up :Plotter画面の上側が自 船の進行方向を示す

### <span id="page-63-1"></span>Target Display

Plotter画面に表示されるAISターゲットの 制限を選択できます。

Plotterの表示を簡単に確認できます。

- ※インジケーターがPlotter画面に表示されま す[。\(P.44\)](#page-56-2)
	- ㅡ All Targets :すべてのターゲットを 表示する
	- ㅡ Danger Only :Dangerターゲットだ けを表示する
	- ㅡ Friends Only :Friendsターゲットだ けを表示する

### <span id="page-63-2"></span>CPA/TCPA

#### Indicator

AISターゲットが自船のCPA/TCPAとして 設定した距離と時間よりも接近したときに、 操作画面にアイコンを表示するかどうかを 選択できます。

- ㅡ ON :アイコンを表示する
- OFF: アイコンを表示しない

#### Alarm

以下の衝突警報機能のON/OFFを選択でき ます。

◎ Approach

AISターゲットが自船のCPA/TCPAとし て設定した距離と時間よりも接近したと きに鳴るアラーム

◎ Lost

危険なターゲットをロストターゲットと 認識したときに鳴るアラーム[\(P.60\)](#page-72-0)

- ㅡ ON :衝突警報機能を使用する ※ポップアップ画面が表示されま す。 ※設定によっては、アラームが鳴
	- らない場合があります。
- OFF:衝突警報機能を使用しない

### Audible Alarm

衝突警報機能使用時、以下のアラームの ON/OFFを選択できます。 ◎ Approach AISターゲットが自船のCPA/TCPAとして 設定した距離と時間よりも接近したときに 鳴るアラーム

#### ◎ Lost

危険なターゲットをロストターゲットと認 識したときに鳴るアラー[ム\(P.60\)](#page-72-0)

- ON : 鳴らす
- OFF:鳴らさない

### $CPA$

衝突警報機能使用時、アラームを鳴らす距 離の設定です。 ※ 設定範囲:0.1NM~6.0NM(0.1NM刻み)

#### TCPA

衝突警報機能使用時、アラームを鳴らす時 間の設定です。 ※ 設定範囲:1min~ 60min(1min刻み)

#### Slow Warn

GPSレシーバーの特性上、自船または他船 が停泊しているあいだは、対地針路や対地 速力が安定せず、CPAとTCPAの値が変化 するため、衝突アラームが何回も鳴ること があります。

低速ターゲット進路固定を設定すると、AIS ターゲット(対地速力が設定値以下)の対地 針路を自船に向けて固定し、CPAとTCPA の値を計算します。また、自船が設定値以 下の対地速力となった場合、自船の対地針 路をAISターゲットに向けて固定し、CPA とTCPA値を計算するため、衝突リスクを 回避できます。

◎ Function

低速ターゲット進路固定機能のON/OFFを 設定します。

- ㅡ ON :低速ターゲット進路固定を使用 する
- OFF:低速ターゲット進路固定を使用 しない

◎ Speed

低速ターゲット進路固定機能の速度を「0.1kn ~ 4.9kn」(0.1kn刻み)で設定します。

### ご注意

停泊、または漂流しているほかの船舶が、 自船の警報区域に入るたびに、衝突ア ラームが鳴ります。 船舶の対地速力か、CPAとTCPAの値に よって、危険リス[ト\(P.47\)か](#page-59-0)ら消え た船舶が、再度、危険リストに表示され た場合、新たにアラームが鳴ることがあ ります。

### ID Blocking

本製品の「ID Blocking」画面に表示(登録)さ れたAISトランスポンダーを除外します。 本製品が危険なターゲットとして検出し ないように、必要に応じて対象となる船 舶のMMSI(Maritime Mobile Service Identity)番号を入力します。 ※ ID(MMSI)番号は、10個まで登録できます。

◎ IDを入力する

1. 下記の操作で、「ID Blocking」画面に 切り替えます。

> $[MEMU]$  > Settings > AIS > CPA/TCPA > ID Blocking

- ㅡ 対象のID番号が表示されます。
- ㅡ 未登録の場合、「No ID」が表示されます。
- 2. ADD を押します。 ㅡ IDを入力する画面が表示されます。
- 3. 対象のIDを入力します。

#### ご参考

- ◎ 数字の選択は、[◀]/[▶]を押し ます。
- ◎ [ENT]を押すと、選択した数字が 入力されます。
- ◎ カーソルを移動するときは、画面 上の〈←〉、〈→〉を選択します。
- 4. 「Finish」を選択して、[ENT]を押しま す。

• 入力したIDが表示されます。

- ◎ IDの編集と削除
- 1. 下記の操作で、「ID Blocking」画面に 切り替えます。

[MENU]> Settings > AIS >  $CPA/TCPA > ID$  Blocking

- 2. [▲]/[▼]を押して、対象の旧を選択し ます。
- 3. 編集は 001 、削除は 00110 を押し ます。
	- ㅡ 編集時は「ID Blocking」画面、削除時は 削除確認の画面が表示されます。
- 4. 編集時は、上記の「◎IDを入力する:手 順3」を参考に編集します。 削除時は、 OK を押します。

■AIS設定メニュー

#### <span id="page-65-0"></span>**Friends**

### Friends List

入力したすべてのFriendsターゲットが表示 されます。

※ Friendsターゲットがない場合は、「No ID」 と表示されます。

※設定方法は、[48ページを](#page-60-0)ご覧ください。

### Friends Alarm

◎ Function

Friends Listに登録された船舶を検知した ときのアラーム機能のON/OFFを選択でき ます。

- ㅡ ON :設定範囲に関係なく、Friends Listに登録された船舶を検知す ると、アラームが鳴り、ポップ アップ画面が表示される
- ㅡ ON (in range)
	- :設 定 範 囲 内 でFriends Listに 入った船舶を検知すると、アラー ムが鳴り、ポップアップ画面が 表示される
- OFF: アラーム機能を使用しない
- ◎ Audible Alarm

アラーム機能使用時、アラームのON/OFF を選択できます。

- ㅡ ON :鳴らす
- OFF: 鳴らさない

◎ Range

検知範囲の設定です。

「0.1NM 〜 6.0NM」(0.1NM刻み)です。

### AIS Power Save

AIS Power Save機能のON/OFFを選択で きます。

- ON: Plotter画面、AISリスト画面、 詳細画面を表示中は、AIS情報 とDSCだけ受信する
- OFF:機能を使用しない

### MOB Support

◎ Function

MOB Support機能のON/OFFを選択でき ます。

- 以下の場合に、機能が動作します。
- ◦現在の位置情報が有効なとき
- ◦AISターゲットが設定した範囲内にいると き
	- ㅡ ON :水を検出したときに、すぐに個 別呼び出しを送信できるように、 「Target List」画面で船舶から 最も近いターゲットを自動的に 選択する
	- ㅡ OFF :機能を使用しない

◎ Range

検知範囲の設定です。 「0.1NM 〜 6.0NM」(0.1NM刻み)です。

#### Power Support

◎ Function

Power Support機能のON/OFFを選択で きます。

- ※ チャンネルや設定によっては、Lowパワーに 固定されます。
	- ㅡ ON :選択したAISターゲットに個別 呼び出しを送信するとき、ター ゲットと自船の距離によって、 送信出力を自動で切り替える ※設定した範囲内にターゲットが いるときは、Lowパワーに設定 します。
		- ※設定した範囲外にターゲットが いるときは、Highパワーに設定 します。

※ m/lo を押して、送信出力を切 り替えることもできます。

• OFF: 機能を使用しない

◎ Range

#### 検知範囲の設定です。

「0.1NM 〜 6.0NM」(0.1NM刻み)です。

 $($  C1909977) 3–17–2 4F / The magnetic of the magnetic of the 1–9–5 URL : https : //www.exseli.com/

# **9**

目的地の位置情報、船舶の位置、DSCを受信した船舶の位置などを最大50件まで、ウェ

本章で説明する機能は、GPS信号が正しく受信できている、または位置情報(緯度、経度、

また、現在地を入力したり、目印となる場所を追加したりして、ナビゲーションに利用

3. 該当する名称表示の下にあるソフトウェアキーを押しま す。

2. [▲]/[▼]を押して、ウェイポイント(WPT)を選択します。

**ADD** : ウェイポイントの登録を開始す[る\(P.55\)](#page-67-0)

■ウェイポイントについて

◇ ウェイポイントリストの表示

(例:WPT01)

できます。

ご注意

イポイント(地点)として登録できます。

UTCなど)が設定されているときに動作します。[\(P.21\)](#page-33-0)

1. 下記の操作で、「Waypoint」画面に切り替えます。 [MENU]> Navigation > Waypoint

- :選択したウェイポイントを編集す[る\(P.56\)](#page-68-0)
- $D$
- DETAIL: 選択したウェイポイントの詳細(右図)を表示する
- :選択したウェイポイントへの案内を開始する[\(P.56\)](#page-68-1)
- :ウェイポイントのName(名前)、RNG(距離)を昇順、 降順で並び替える

その他の機能

![](_page_66_Picture_14.jpeg)

![](_page_66_Picture_15.jpeg)

Waypoint (3) **Name** 

WPT01

WPT02

WPT03

**RNG RRG** 

 $\overline{1.3|320}$ 

 $1.3|040$ 

 $2.1|022$ 

詳細画面

■ウェイポイントについて

### <span id="page-67-0"></span>◇ ウェイポイントの登録

登録したい位置情報をウェイポイントに追加できます。

### ご参考

■■■■ を押すと、現在位置をウェイポイントとして追加することもできます。

- 1. 下記の操作で、「Waypoint I画面に切り替えます。  $[MEMU]$  > Navigation > Waypoint
- 2. ADD を押します。 ㅡ 名前を入力する画面が表示されます。 ※ 登録が50件を超えたときは、告知のメッセージが表示され ます。
- 3. 名前(Name)を入力します。(最大:15文字) ※ デフォルトでは、「WPTXX(2桁の数字)」が入力されます。

ご参考

◎ 記号の入力は「? \$ !」を選択し、数字と文字の入力は「A1」 を選択します。

◎ 数字、記号、スペース(空白)の選択は、[▲]/[▼]/[◀]/[▶] を押します。

◎ 選択した数字と文字の入力は、[ENT]を押します。

◎ カーソルの移動は、画面上の〈←〉、〈→〉を選択します。

◎ 画面上の「Next」を選択して、[ENT]を押します。

4. 手順3の操作を参考に、緯度(LAT)、経度(LON)を入力し ます。

 ※ GPSデータ受信時は、現在地の緯度、経度が表示されます。

- ※ 範囲外の数値を入力して、エラーのビープ音が鳴ったときは、 入力しなおしてください。
- 5. 画面上の「Finish」を選択して、[ENT]を押します。
	- ㅡ 設定が保存され、「Waypoint」画面に戻ります。

![](_page_67_Figure_20.jpeg)

![](_page_67_Picture_21.jpeg)

![](_page_67_Picture_22.jpeg)

### <span id="page-68-0"></span>◇ ウェイポイントの編集と削除

ウェイポイントの登録内容を編集、または削除できます。 ※ ナビゲーション中のウェイポイントは、編集や削除ができません。

- 1. 下記の操作で、「Waypoint |画面に切り替えます。  $IMENUI >$  Navigation  $>$  Waypoint
- **2. [▲]/[▼]を押して、ウェイポイント(WPT)を選択します。(例:WPT01)**
- 3. 該当する表示の下にあるソフトウェアキーを押します。 :「ウェイポイントの登録[」\(P.55](#page-67-0):手順3〜手順5)の方法で登録内容を編集しま す。
	- DELEIE: 選択したウェイポイントを確認し、OKを押します。 ㅡ 登録したウェイポイントが削除されます。

### <span id="page-68-1"></span>◇ ウェイポイントにナビゲーションする

- 1. 下記の操作で、「Waypoint」画面に切り替えます。  $[MEMU]$   $>$  Navigation  $>$  Waypoint
- 2. [▲]/[▼]を押して、ウェイポイント(WPT)を選択します。(例:WPT01)
- 3. MAY を押します。 ㅡ ナビゲーション開始の確認画面が表示されます。
- 4. OK を押します。
	- Plotter画面に が表示され、ウェイポイントへのナビゲーションが開始されます。
	- ※ 表示されるソフトウェアキーについては、【ソフトウェアキー( MAX) )から操作する方法: 手順4[】\(P.58\)を](#page-70-1)ご覧ください。

### <span id="page-69-1"></span>■MOB(落水者)機能

落水者(Man Overboard)があるとき、GPS位置情報を使用して、落水者の位置情報を 本製品に登録することで、救助に活用できます。 ※ GPS信号を正しく受信しているときに動作します。 ※ナビゲーションモード使用時は、ナビゲーションモードが自動で解除されます。

※ MOBモード中でもAISターゲットを選択できます。

### <span id="page-69-0"></span>◇ MOBの開始

- 1. MOB を押します。
	- ㅡ「ピーッピッ」と3回鳴って、MOBモードに切り替わり、自船 の位置を示している Plotter画面に ※ が表示されます。
	- ※「MOB Auto Set」の設定が「ON (30 sec)」のときは、 「Nature of Distress」を「Man Overboard」に自動で設定 します[。\(P.40\)](#page-52-2)
- 2. 該当する名称表示の下にあるソフトウェアキーを押しま す。
	- **DSC** : AISターゲット選択時、個別呼び出しを送信するため の「Compose Other」画面を表示する[\(P.25\)](#page-37-0)
	- **srop** :MOB(落水者)モードを停止する[\(P.57\)](#page-69-1)
	- **||RNC||** . 表示半径を選択する[\(P.44\)](#page-56-0)
	- エGエコ:船舶から最も遠いターゲットを選択する
	- エGエコ:船舶から最も近いターゲットを選択する
	- $\overline{D}$   $\overline{TM}$ : 選択したターゲットの詳細を表示する $(P.49)$ ※ PLOT を押して、Plotter画面に戻ります。
	- :表示したいAISリスト画面を選択す[る\(P.46\)](#page-58-0)

### ご参考

下記の操作で、MOBモードを開始することもできます。

- ナビゲーション中に MOB を押す[\(P.58\)](#page-70-2)
- $[MEMU]$   $>$  Navigation  $>$  Start MOB

### <span id="page-69-2"></span>◇ MOBの停止

- 1. 938 、または Siron を押します。 ㅡ 停止確認の画面が表示されます。
- 2. OKを押します。
	- ※ が消え、前の画面に戻ります。

### ご参考

下記の操作で、MOBモードを停止することもできます。  $[MEMU]$   $>$  Navigation  $>$  Stop MOB

![](_page_69_Picture_26.jpeg)

(C1909977) 3–17–2 4F / The material of the material of the 1–9–5 URL: https://www.exseli.com/

![](_page_69_Picture_31.jpeg)

### <span id="page-70-2"></span>■ナビゲーション機能

選択したAISターゲット、または地点(ウェイポイント)にナビゲーションする機能です。 船舶が目的地、またはその付近に到着すると、到着を通知する画面が表示されます。 ※ GPS信号が正しく受信しているときに動作します。 ※ ナビゲーション中でもAISターゲットを選択できます。 ※ MOB(落水者)モード中は、動作しません。

#### ご注意

本製品の簡易ナビゲーション機能は、ナビゲーションだけを補足するものであり、主要なナ ビゲーション機器の代わりとなるものではありません。

### <span id="page-70-0"></span>◇ ナビゲーションの開始

ウェイポイントへのナビゲーションを開始するには、以下の3とおりの方法があります。

### <span id="page-70-1"></span>【ソフトウェアキー( | | | )から操作する方法】

- 1. NAV を押します。
	- ㅡ「Waypoint」画面(右図)にウェイポイントが表示されます。
- 2. [▲]/[▼]を押して、ウェイポイント(WPT)を選択します。 (例:WPT02)
- 3. 8733 、または [ENT] を押します。
	- Plotter画面に が表示され、ウェイポイントへのナビ ゲーションが開始されます。
- 4. 該当する名称表示の下にあるソフトウェアキーを押しま す。
	- DSC :AISターゲット選択時、個別呼び出しを送信するため の「Compose Other」画面を表示する[\(P.25\)](#page-37-0)
	- **STOP**: ナビゲーションを停止す[る\(P.59\)](#page-71-0)
	- MOB(落水者)モードを停止する[\(P.57\)](#page-69-2) ※ ナビゲーションモード使用時は、ナビゲーション モードが自動で解除されます。
	- **RNG** :表示半径を選択する[\(P.44\)](#page-56-0)
	- エGエコ:船舶から最も遠いターゲットを選択する
	- ■「GTマ:船舶から最も近いターゲットを選択する
	- $\overline{D}$   $\overline{M}$  : 選択したターゲットの詳細を表示す[る\(P.49\)](#page-61-0) ※ PLOT を押して、Plotter画面に戻ります。
	- :表示したいAISリスト画面を選択す[る\(P.46\)](#page-58-0)

![](_page_70_Figure_22.jpeg)

 $($  C1909977) 3–17–2 4F / The magnetic of the magnetic of the 1–9–5 URL : https : //www.exseli.com/

◇ ナビゲーションの開始

### 【AIS画面から選択する方法】

- 1. 下記の操作で、Plotter画面、または各リストの画面に切り替えます。 [MENU]> AIS > Plotter、またはTarget、Danger、Friend list ※ Als を押して、Plotter画面に切り替えることもできます。
- 2. [▲]/[▼]を押して、AISターゲット、またはウェイポイントを選択します。
- 3. **MAV** を押します。 ㅡ ナビゲーション開始の確認画面が表示されます。
- 4. OK を押します。 • Plotter画面に ■ が表示され、ナビゲーションが開始されます。 ※ 表示されるソフトウェアキーについては、【ソフトウェアキー( MAV) から操作する方法: 手順4[】\(P.58\)を](#page-70-1)ご覧ください。

### 【ウェイポイントリストから操作する方法】

ウェイポイントとして登録後のナビゲーション操作は[、56ページを](#page-68-1)ご覧ください。

### <span id="page-71-0"></span>◇ ナビゲーションの停止

- 1. 該当する名称表示の下にあるソフトウェアキーを押しま す。
	- 188 ∴操作画面が表示されているとき
	- **STOP** :Plotter画面が表示されているとき[\(P.43\)](#page-55-0)
	- いないようないスト画面、または詳細画面が表示されているとき (P.[46](#page-58-0)、P[.49\)](#page-61-0)
	- ㅡ 停止確認の画面が表示されます。

### 2. OK を押します。

ㅡ ナビゲーションを停止して、前の画面に戻ります。

### ◇ Navigation設定メニュー

下記の項目では、ナビゲーション機能関連の設定ができます。  $IMENUI > Settings >$  Navigation

### Arrival Alarm

### Audible Alarm

船舶が目的地、またはその付近に到着した ときにアラームを鳴らす設定です。

- ㅡ ON :アラームを鳴らす
- OFF: アラームを鳴らさない

### $N$ -UP πí Stop navigation. Are you sure? 3<sub>NM</sub>  $OK$ **CANCEL**

#### Range

アラームを鳴らす到着距離の設定です。 ※ 設定範囲:0.1NM〜6.0NM(0.1NM刻み)
# ■ロストターゲットについて

船舶や基地局(海岸局)からの情報を最後に受信してから、一定時間が経過すると、その 船舶や海岸局の情報は、ロストターゲットとみなされます。

※ ロストとは、AIS信号が受信できず、ターゲットの位置が更新できない状態で、「ロストター ゲット」とみなされてから一定時間が経過後に、Plotter画面からロストターゲットアイコン が消えます。

### ロストターゲットとなる基準(最大)

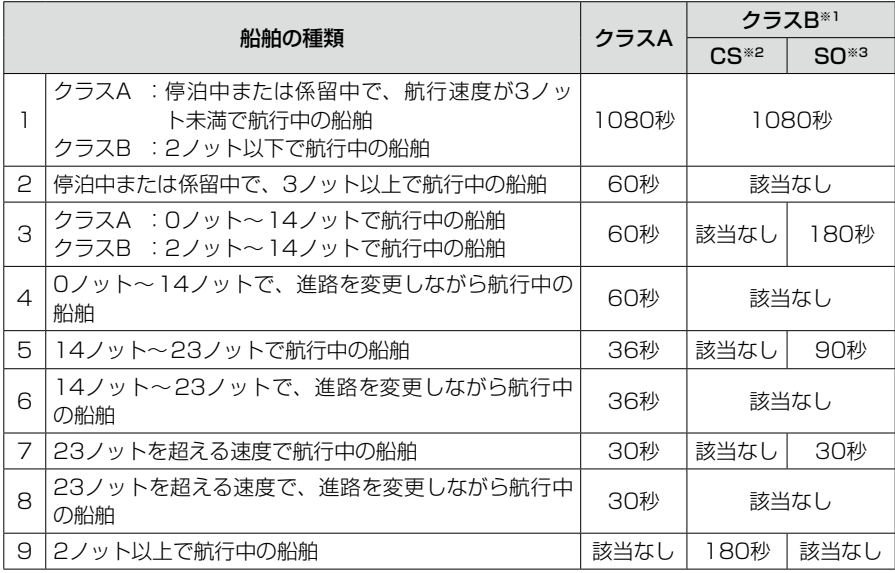

※1 AISのクラスBは、係留、または係留されている航行状態についての情報を提供しません。 ※2 CS:キャリアセンス ※3 SO:自己管理型

### その他

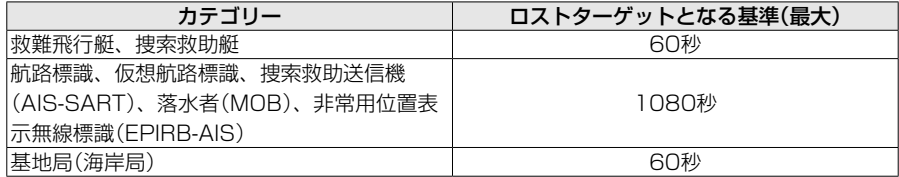

# 9 その他の機能

### <span id="page-73-0"></span>■GPSについて

### ご参考

本製品は、衛星からの信号が受信できる障害物がない見通しのよい場所で使用してください。

### ◇ Status画面

GPS衛星の数や、信号強度、位置を天空図にマッピングして視覚化しています。 天空図により、GPS衛星の存在する方位・仰角、および衛星番号、受信状態がわかります。

- 1. 下記の操作で、「Status」画面に切り替えます。  $IMENUI > GPS > Statistics$
- 2. **DISP** を押します。 ㅡ GPSのステータスが天空図、または受信状態画面に表示されます。

### 天空図の概要

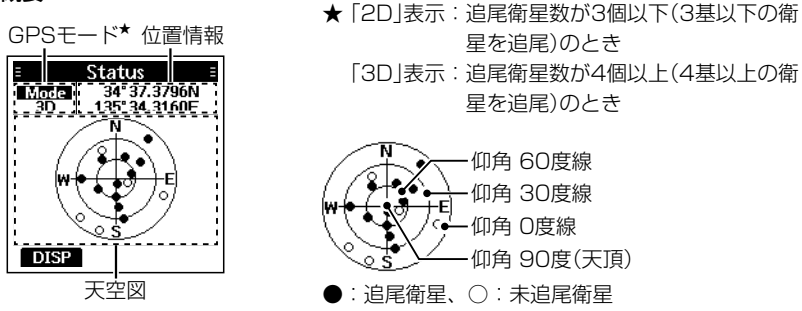

### 受信状態画面の概要

[▲]/[▼]を押すと、すべての衛星番号がスクロールされます。 ※ 未追尾衛星には、空白のバーが表示されます。

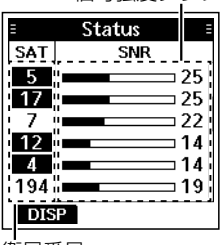

信号強度グラフ

### 衛星番号

### ◇ Information画面

位置情報(日付、時刻、対地速度(SOG)、対地方位(COG))が 表示されます。

下記の操作で、「Information」画面に切り替えます。  $IMENUI > GPS > Information$ 

Information 34°37.3778N 135°34.3200E OCT 12 01:16 SOG: 0.1 kn COG: 087.4

3–17–2 4F / The material of the material of the 1–9–5 URL: https://www.exseli.com/

**AIS** Navigation GPS AquaQuake DSC Log **Settings** 

Radio **DSC** 

### ■MENU画面の使いかた

運用状況やお好みに応じて、本製品の設定を変更できます。

### ◇ 操作のしかた

操作音が鳴らないように変更する操作を例に説明します。

- 1. [MENU]を押します。 ㅡ MENU画面が表示されます。 ※「▲]/[▼]を押しつづけると、MENU画面内を上下にスク ロールしながら選択できます。
- 2. [▲]/[▼]を押して、Settings項目を選択します。
- 3. [ENT]を押します。 ㅡ「Settings」画面が表示されます。
- 4. [▲]/[▼]を押して、Configuration項目を選択します。
- 5. [ENT]を押します。 ㅡ「Configuration」画面が表示されます。
	-
- 6. [▲]/[▼]を押して、Key Beep項目を選択します。
- 7. [ENT]を押します。 ㅡ「Key Beep」画面が表示されます。
- 8. [▲]/[▼]を押して、「OFF」を選択します。
- 9. [ENT]を押します。 ㅡ「OFF」に設定され、前の画面に戻ります。

### ご参考

© 前の画面に戻るには、「◀]、または「CLR]を押します。 ◎ MENU画面を解除するには、[MENU]を押します。

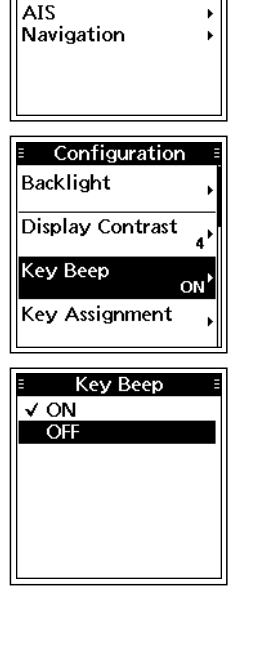

Settings Configuration

**10**

Þ

### ■項目一覧

MENU画面には、以下の設定項目があります。 詳細は、各欄の参照ページをご覧ください。 ※本製品の設定によって、表示される設定項目が異なる場合があります。

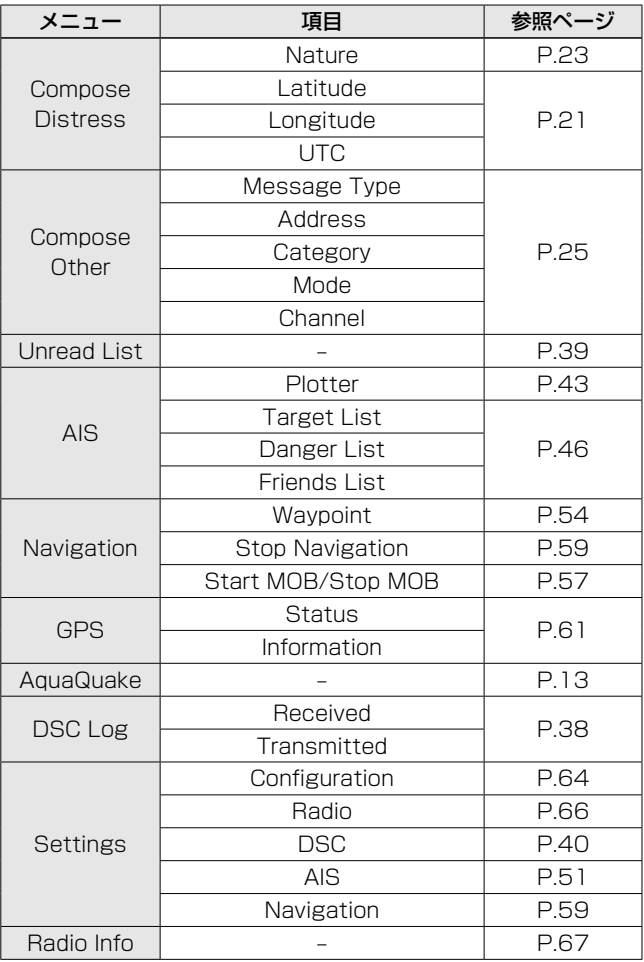

### ■各項目の説明

<span id="page-76-0"></span>◇ Configuration設定メニュー

[MENU]> Settings > Configuration

### **Backlight**

表示部のバックライトについて設定します。

### Level

バックライトの明るさを設定します。 ※ 設定範囲:OFF、1(暗い)~7(明るい)

### Continue Type

Auto Backlightが動作しているときに、バッ クライトを薄暗くするかどうかを設定します。

- OFF:機能を使用しない
- ㅡ Dim :バックライトを薄暗くする

### Display Contrast

表示部のコントラストを調整します。 ※ 設定範囲:1(淡い)~8(濃い)

#### <span id="page-76-1"></span>Key Beep

- キー操作時のビープ音を設定します。
	- ㅡ ON :鳴らす
	- OFF:鳴らさない

### Key Assignment

ソフトウェアキーに割り当てる機能を設定 します。

### Soft Key  $1 \sim 18$

ソフトウェアキーに最大18個の機能を割り 当てる

- ※ よく使用する機能を小さい数字に割り当てる と、少ない手順で操作できます。
- ※ 「DTRS」、「OTHER DSC」、「UNREAD」は、 割り当てを変更できません。
- ※ 割り当てても使用できない機能名には、×印 が表示されます。(例:SCAN x)

### Set Default

ソフトウェアキーに割り当てた機能を初期 設定に戻す

### UTC Offset

現地時間を表示するために、UTC(協定世界 時)との時差を設定します。

- ※設定範囲:-14:00 ~ +14:00(1分刻み)
- ※ 日本標準時を表示させる場合は、「+9:00」を 設定してください。

### Inactivity Timer

自動で通常画面に戻るまでの時間を設定し ます。

※ 動作開始の約10秒前からカウントダウンドー プが鳴ります。(「RT Related」を除く)

### Not DSC Related

DSCに関係しない画面(通常の運用画面を除 く)を表示したまま、何も操作しない状態が 設定時間つづくと、自動で通常画面に戻す ※ 設定範囲:OFF、1 min~15 min

### DSC Related

DSC関連(Distress以外)やDSCタスクの 画面を表示したまま、何も操作しない状態が 設定時間つづくと、自動で通常画面に戻す ※ 設定範囲:OFF、1 min~15 min

### Distress Related

Distress関連やDSCタスク(Distress)の 画面を表示したまま、何も操作しない状態が 設定時間つづくと、自動で通常画面に戻す ※ 設定範囲:OFF、1 min~15 min

### RT Related

RT(Radio Telephone)モードで、何も操 作しない、または信号を受信しない状態が 設定時間つづくと、自動で通常画面に戻す ※ 設定範囲:10 sec、30 sec、 1 min $\sim$  10 min

◇ Configuration設定メニュー

 $IMENUI > Settings > Configuration$ 

### Noise Cancel

送信、および受信用のノイズキャンセル機 能を設定します。

### RX

受信音に含まれるノイズ成分を抑える

- OFF: 使用しない
- ㅡ Low :受信音声に含まれるノイズ成分 を、約半分に抑える
- Mid : 受信音声に含まれるノイズ成分 を、約1/3に抑える
- ㅡ High :受信音声に含まれるノイズ成分 を、約1/10に抑える

### TX

送信時、音声に含まれるノイズ成分を抑える

- Auto: 送信音声に含まれるノイズ成分 を、自動で抑える
- ㅡ ON :送信音声に含まれるノイズ成分 を、約1/3に抑える
- OFF: 使用しない

### Float'n Flash

無線機が水に浮いているあいだ、バックラ イトを点滅させる機能です。 暗闇でも無線機を見つけやすくなります。

### Function

- ㅡ ON :機能を使用する
- OFF: 機能を使用しない

### Auto OFF

無線機を水から取り出したあと、バックラ イトが点滅しつづける時間 ※ 設定範囲:0 sec~30 sec(10秒刻み)

### Cycle

バックライトの点滅周期(間隔)

※ 設定範囲:0.5 sec、1 sec、2 sec、4 sec

### Alarm

無線機が水に浮いているあいだ、アラーム を鳴らすかどうかの設定

- ※ 「Function」を「ON」に設定しているときに使 用できます。
- ※音量設定に関わらず、最大音量で鳴ります。
	- ㅡ ON :無線機が水に浮いているとき、 バックライトが点滅しているあ いだアラームが鳴る
	- OFF: アラームを鳴らさない

### Power Save

待ち受け状態で一定時間、本製品を操作し ないあいだ、自動的に休止状態にして消費 電流を抑える機能です。

- ㅡ ON :無信号状態で5秒以上キー操作 がないとき、パワーセーブ機能 を動作させる
- ㅡ OFF :パワーセーブ機能を使用しない

### Low BATT Alarm

バッテリー残量が少なくなったときに、ア ラームを鳴らすかどうかを設定します。

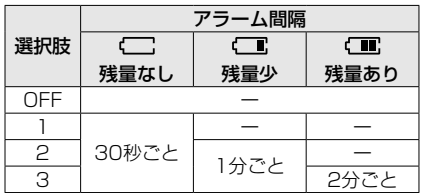

### <span id="page-78-0"></span>◇ Radio設定メニュー

 $IMENUI > Settings > Radio$ 

#### Scan Type

ス キ ャ ン の種 類(Normal Scan、Priority Scan)を設定します。 ※詳しくは、[15ページを](#page-27-0)ご覧ください。

### Normal Scan

すべてのスキャン対象チャンネルをスキャ ンさせる

### Priority Scan

チャンネル16を聴取しながら、すべてのス キャン対象チャンネルをスキャンさせる

### Scan Timer

スキャンの一時停止(OFF)、またはタイマー スキャン(ON)を設定します。

- ON : Normal Scan設定時
	- 信号を受信しているチャンネル に関係なく、信号を受信してか ら約5秒後にスキャンを再開する Priority Scan設定時
	- ◎ チャンネル16以外で信号を受 信すると、信号受信中でも約 5秒後にスキャンを再開する
	- ◎チャンネル16で信号を受信 すると、この設定に関わらず 信号が消えるまでスキャンを 一時停止する
- OFF: 受信中の信号が消えるまで、ス キャンを一時停止する

### Dual/Tri-watch

ソフトウェアキーで操作したときの動作 (デュアルワッチ、トライワッチ)を設定し ます。

※設定によってソフトウェアキーの表示

( DW 、 TW )が切り替わります。

※詳しくは、[17ページを](#page-29-0)ご覧ください。

### Call Channel

ふだん聴取するチャンネルをコールチャン ネルに設定します。 ※ 詳しくは、[11ページを](#page-23-0)ご覧ください。

### WX Alert

気象警報トーンを検出する機能です。 NOAA(米国海洋大気庁)放送局は、重要な 気象情報を放送する前に、気象警報トーン を送信します。

※詳しくは、[10ページを](#page-22-0)ご覧ください。

- ㅡ ON with Scan
	- :スキャン中に、プリセットされ ている全ウェザーチャンネルを 順番に受信(監視)する
- ㅡ ON :スキャン中に、直前に使用して いたウェザーチャンネルを随時 受信(監視)する
	-

**10**

• OFF: 機能を使用しない

#### Monitor

[VOL/SQL]を長く(約1秒)押すと、モニ ター機能がONになり、スケルチが開きます。 [VOL/SQL]をはなしたとき、またはいずれ かのキーを押したときにスケルチを閉じる かどうかを選択します。

- ㅡ Push :[VOL/SQL]をはなすと、スケ ルチが閉じる
- ㅡ Hold :いずれかのキーを押すと、ス ケルチが閉じる

### ◇ Radio設定メニュー

 $[MEMU] > Settings > Radio$ 

### Favorite CH

スキャン対象チャンネルの一括設定と解除 をします。 ※詳しくは、[16ページを](#page-28-0)ご覧ください。

### Set All Channels

すべてのチャンネルをスキャン対象チャン ネルに設定する

### Clear All Channels

すべてのスキャン対象チャンネルを解除す る

### Set Default

初期設定に戻る

### RT Indicator

RT(Radio Telephone)モード中に、操作 画面に「RT」を表示するかどうかを選択しま す。

- ※ 「RT」が表示されているあいだは、DSC以外 の音声通話ができます。
- ※ 「ON」の場合、STBY(Standby)モード中は 「STBY」、DSCモード中は「DSC」が表示さ れます。
	- ㅡ ON :「RT」を表示する
	- OFF: 「RT」を表示しない

### <span id="page-79-1"></span>Channel Display

チャンネルの表示桁数を設定します。

- ㅡ 3 digits :3桁で表示
- ㅡ 4 digits :4桁で表示

### <span id="page-79-0"></span>◇ Radio Info

 $IMENUI >$  Radio Info

本製品の各情報が「Radio Info」画面に表示 されます。

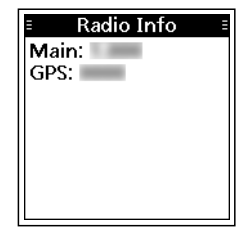

■定格

### ◇ 一般仕様

### 国際チャンネル(INT)

- チャンネル数:64ch
- 
- 周波数範囲:送信 156.025~157.425MHz 受信 156.300~163.275MHz
	-
	- DSC(CH70) 156.525MHz
	- AIS 162.025MHz
	- ※詳細は、チャンネルリス[ト\(P.72\)を](#page-84-0)参照してください。

### ウェザーチャンネル(WX)※ 受信のみ

- チャンネル数:10ch(ウェザーチャンネル)
- 受信周波数範囲: 161.650~163.275MHz

 ※ウェザーチャンネルは米国で運用されているサービスのため、日本の海域、および近海で は受信できません。

- 電波型式:16K0G3E、16K0G2B、16K0GXW(GMSK)
- 使用温度範囲:-20~+60℃
- 電源電圧:DC7.2V(弊社指定のバッテリーパックに限る)
- 消費電流(7.2V時):約1.4A(送信時:5W)
	- 約0.7A(送信時:1W)
	- 約700mA(受信最大出力時:内蔵スピーカー)

約350mA(受信最大出力時:外部スピーカー)

- 周波数安定度: ±10ppm以内
- アンテナインピーダンス:50Ω(不平衡)
- 外 形 寸 法:60.9(W)×145.8(H)×43.8(D)mm ※突起物を除く
- 重 量:約357g ※バッテリーパック、アンテナ、ベルトクリップを含む

### ◇ 送信部

- 送信出力:5W(High)/1W(Low)
- 変調方式:リアクタンス変調

### ◇ 受信部

- 受信方式:ダブルスーパーヘテロダイン方式
- 受信感度:-12dB $\mu$ (Typ.) 12dB SINAD時
- スケルチ感度:-12dBμ(Typ.)
- 低 周 波 出 力: 1.5W(Typ.) : 内蔵スピーカー、8Ω、10%歪時 0.35W(Typ.) :外部スピーカー、8Ω、 10%歪時

(C1909977)

### ■定格

### ◇ DSC受信部

 $\overline{\mathbf{\Xi}}$  信感 度:  $-3$ dB $\mu$  emf(Tvp.)(1% BER) 隣接チャンネル選択度: 73dB $\mu$  emf(1% BER) スプリアス妨害比:73dBμ emf(1% BER) 相互変調特性:68dBμ emf(1% BER)

### ◇ AIS受信部

受信感度:-107dBm(20% PER)

### ◇ GPS受信部

受信周波数:1575.42MHz(GPS) 1598.0625~1605.375MHz(GLONASS)

※定格・仕様・外観等は、改良のため予告なく変更する場合があります。

### ■別売品についてのご注意

弊社製別売品は、本製品の性能を十分に発揮できるように設計されていますので、必ず 弊社指定の別売品をお使いください。

弊社指定以外の別売品とのご使用が原因で生じる無線機の破損、故障、または動作や性 能については、保証対象外とさせていただきますので、あらかじめご了承ください。

### ■別売品一覧

★1 本製品に付属のものと同じです。 ★2 IPX7の防水性能があります。 上記、防水性能は、「IP表記について」(P.v)をご覧ください。

### バッテリー関連

BP-306★1 :リチウムイオンバッテリーパック BC-123S<sup>\*1</sup>: ACアダプター(BC-251用)

### マイクロホン

HM-165<sup>★2</sup> : スピーカーマイクロホン

その他

MB-133<sup>\*1</sup>:ベルトクリップ

### ■スピーカーマイクロホンについて

ベルトクリップ -PTT(送信)スイッチ 押しているあいだは送信状態、 はなすと受信状態になります。 マイク スピーカー 無線機の電源を切ってから、スピーカー マイクロホンを接続してください。

マイクの使いかた マイクは、本体の上部(頂上部) に内蔵されています。 マ イ ク と口 元 を約5cmはな し、普通の大きさの声で通話 してください。

### ご注意

◎ コネクターをぬらさないでください。

万一ぬれた場合は、十分に乾かしてから、無線機本体に取り付けてください。

- ◎ 音声がはっきりと聞こえないときは、スピーカーやマイクの穴にたまった水を取り除いて ください。
- ◎ DSC呼び出し受信時のアラームは、HM-165が装着されている場合でも、無線機内蔵の スピーカーから鳴ります。

 $($  C1909977)

3–17–2 4F / The magnetic of the magnetic of the 1–9–5 URL : https : //www.exseli.com/

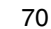

■スピーカーマイクロホンについて

### ◇取り付けかた

- 1. スピーカーマイクロホンを接続する前に、本製品の電源を切ります。
- 2. 下図のように、スピーカーマイクロホンキャップを取りはずします。
- 3. スピーカーマイクロホンのコネクターをスピーカーマイクロホン端子に挿入し、コ ネクターを完全に締めて取り付けてください。 ※ 斜めになった状態でコネクターを締めないようにご注意ください。

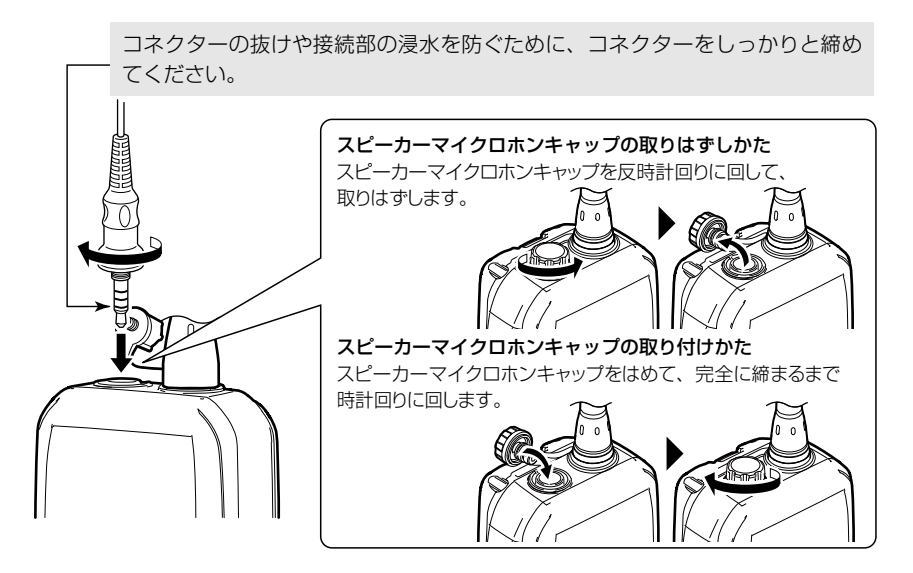

### ご注意

スピーカーマイクロホンをご使用にならないときは、スピーカーマイクロホンキャップをしっ かり取り付けて、浸水しないようにしてください。

万一浸水すると、端子がサビたり、また無線機が正常に機能しなくなったりするおそれがあ ります。

# <span id="page-84-0"></span>チャンネルリスト 12

### ご参考

Radio設定メニューで「Channel Display」を「3 digits」に設定したとき、チャンネル番号は 3桁で表示されます[。\(P.67\)](#page-79-1) 例:1078⇒78A、2078⇒78B

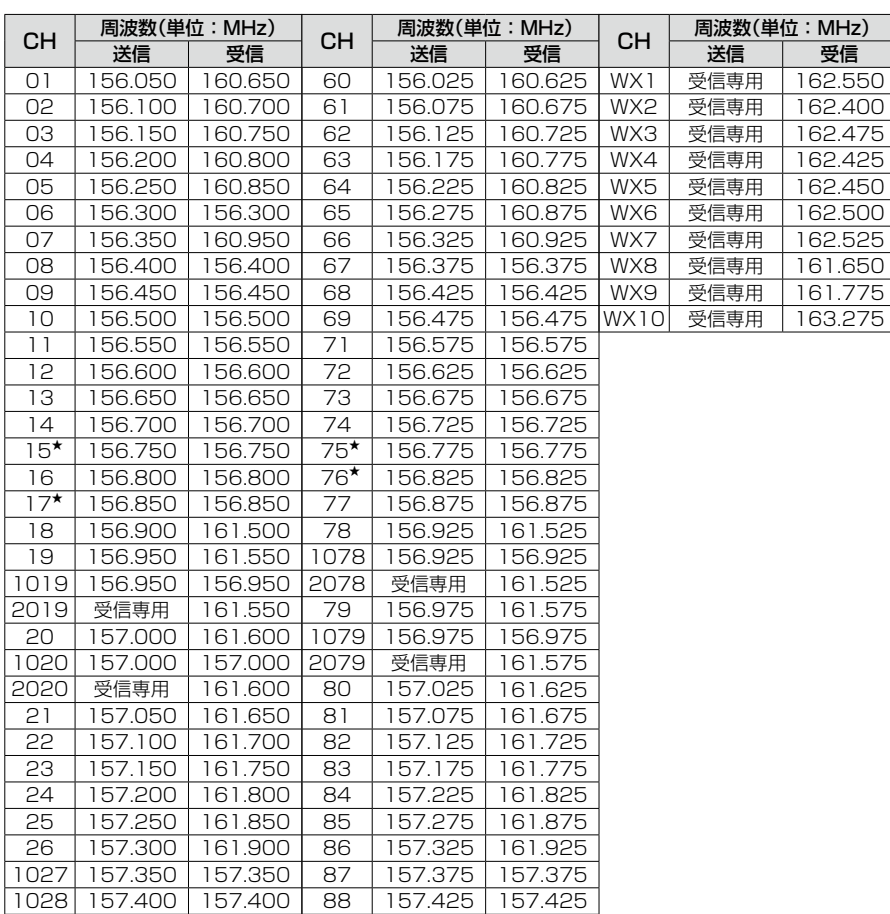

★Lowパワー専用のチャンネルです。

# 13 困ったときは

# <span id="page-85-0"></span>■トラブルシューティング

下記の現象は故障ではありませんので、修理を依頼される前にもう一度お調べください。 それでも異常があるときは、弊社サポートセンターまでお問い合わせください。

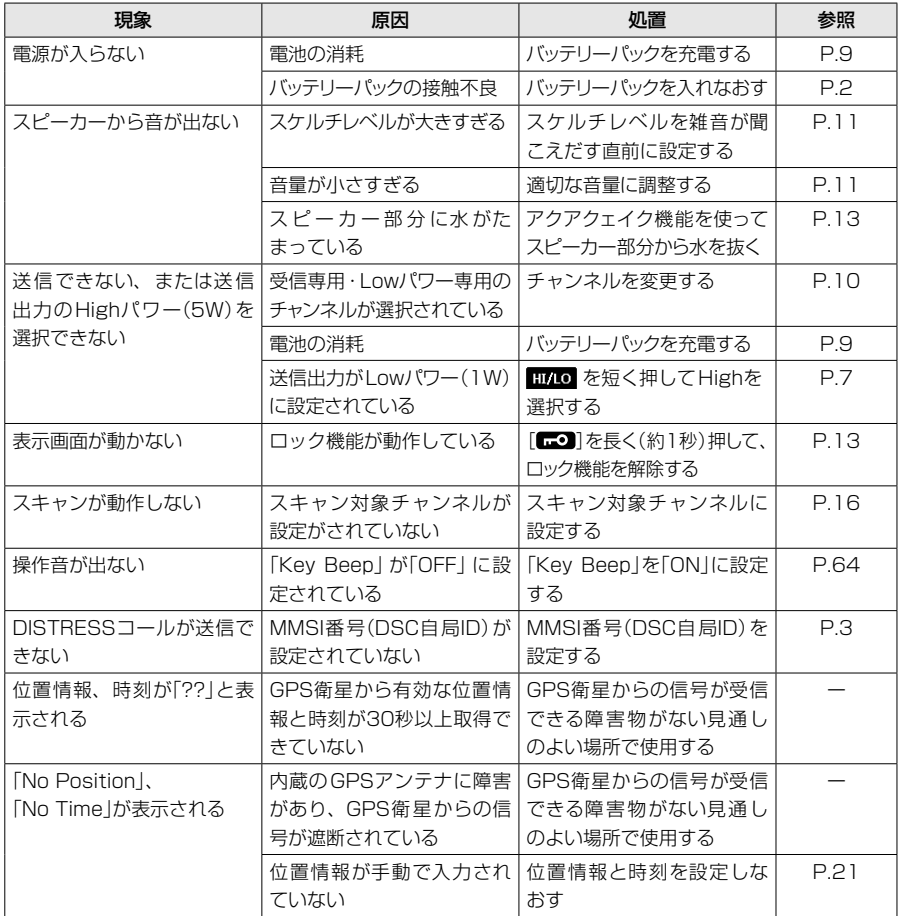

※ バッテリーパックを充電しなおしても電源が入らない場合や運用時間が短い場合は、バッテ リーパックが故障している、または寿命に達していることがあります。[\(P.8\)](#page-20-0) お買い上げの販売店、または弊社サポートセンターにお問い合わせください。

## 困ったときは 1.3

### ■アフターサービスについて

「■トラブルシューティング」[\(P.73\)](#page-85-0)にしたがって、もう一度、本製品の設定などを 調べていただき、それでも異常があるときは、次の処置をしてください。

### 保証期間中は

### お買い上げの販売店にお問い合わせください。

 保証規定にしたがって修理させていただきますので、保証書を添えてご依頼ください。

### 保証期間後は

#### お買い上げの販売店にお問い合わせください。

修理することにより機能を維持できる製品については、ご希望により有料で修理させ ていただきます。

### ● 保証書について

保証書は販売店で所定事項(お買い上げ日、販売店名)を記入のうえお渡しいたします ので、記載内容をご確認いただき、大切に保管してください。

### ● 弊社製品のお問い合わせ先について

お買い上げいただきました弊社製品にご不明な点がございましたら、下記のサポート センターにお問い合わせください。

### お問い合わせ先

 アイコム株式会社 サポートセンター 0120-156-313(フリーダイヤル) ◆携帯電話・公衆電話からのご利用は、 06-6792-4949(通話料がかかります) 受付(平日 9:00~17:00) 電子メール: support\_center@icom.co.jp アイコムホームページ:https://www.icom.co.jp/

### How the World Communicates

~コミュニケーションで世界をつなぐ~

A7696H-1J Printed in Japan<br>© 2022 Icom Inc. 202208

アイコム株式会社

© 2022 Icom Inc. 202208 547ー0003 大阪市平野区加美南1ー1ー32

 $4F /$  (C1909977) 3–17–2 4F / The matrix of the matrix of the 1–9–5 URL https : //www.exseli.com/